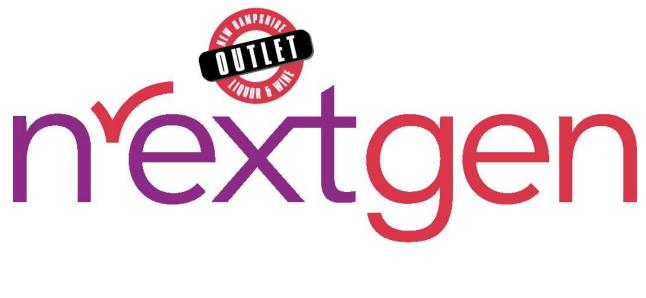

# **Business Portal**

## **User Guide**

Version 1.0 • December 19, 2023

# Table of Contents

| 1   | Accessing the Business Portal        | 4  |
|-----|--------------------------------------|----|
| 2   | Business Account Management          | 6  |
| 2.1 | CREATE NEW BUSINESS ACCOUNT          | 6  |
| 2.2 | ACCOUNT PASSWORD RESET               | 8  |
| 3   | Products                             | 10 |
| 3.1 | VIEW PRODUCT DETAILS                 | 11 |
| 3.2 | VIEW ALL STOCK                       | 12 |
| 3.3 | EDIT PRODUCT DETAILS                 | 14 |
| 3.4 | UPLOAD IMAGE                         | 16 |
| 4   | Allocations                          | 18 |
| 4.1 | CREATE ALLOCATION                    | 19 |
| 4.2 | VIEW ALLOCATION DETAILS              | 22 |
| 4.3 | CANCEL ALLOCATION                    | 23 |
| 5   | Allowance Offers                     | 26 |
| 5.1 | CREATE ALLOWANCE OFFER               | 27 |
| 5.2 | VIEW ALLOWANCE OFFER DETAILS         | 29 |
| 5.3 | Allowance Offers Import Template     | 30 |
| 5.4 | IMPORT ALLOWANCE OFFERS              | 31 |
| 5.5 | CANCEL PENDING ALLOWANCE OFFER       | 32 |
| 6   | Inventory Transactions               | 35 |
| 6.1 | CREATE INVENTORY TRANSACTION         | 36 |
| 6.2 | VIEW INVENTORY TRANSACTION DETAILS   | 40 |
| 6.3 | CANCEL PENDING INVENTORY TRANSACTION | 41 |

#### New Hampshire Liquor Commission Business Portal

| 7    | Cost Approvals                            |
|------|-------------------------------------------|
| 7.1  | UPLOAD PRODUCTS COSTS                     |
| 7.2  | VIEW PRODUCT COST APPROVAL DETAILS        |
| 7.3  | EDIT AND RESUBMIT REJECTED COST APPROVALS |
| 7.4  | PRODUCTS COSTS TEMPLATE                   |
| 7.5  | CANCEL PENDING PRODUCT COST APPROVAL      |
| 8    | Create Product                            |
| 8.1  | CREATE NEW PRODUCT                        |
| 8.2  | Export Product List                       |
| 9    | Product Approvals53                       |
| 9.1  | VIEW PRODUCT APPROVAL DETAILS             |
| 9.2  | CANCEL PENDING PRODUCT APPROVAL           |
| 10   | Image Approvals57                         |
| 10.1 | VIEW IMAGE APPROVAL DETAILS               |
| 10.2 | Cancel Pending Image Approval             |

# **1** Accessing the Business Portal

The Business Portal is accessed from the <u>New Hampshire Liquor and Wine Outlet</u> (<u>liquorandwineoutlets.com</u>) website.

1. Select Log In/Register on the New Hampshire Liquor and Wine Outlet home page

| C (d         | https://www  | v.liquorandwineoutle             | ts.com    |                          | Store Locator           | Same Shire and | Cੂ ि⊞ 4<br>Log In |
|--------------|--------------|----------------------------------|-----------|--------------------------|-------------------------|----------------|-------------------|
|              | Sea          | arch                             |           | ٩                        | <b>e</b>                | og In/Register | 0 Items 🗮         |
| Please selec | ct a store - |                                  |           |                          |                         |                |                   |
| WINE         | SPIRITS      | SALES AND<br>PROMOS <del>-</del> | EDUCATION | ABOUT<br>US <del>-</del> | GIFT<br>CARDS           | EVENTS         | SIGN UP &<br>Save |
|              |              | -                                |           |                          | A                       | 8              |                   |
|              | TOP          | POOR B                           |           | TICES<br>DS              | BES<br>OF<br>The Frager |                |                   |

2. Enter the Email Address and Password associated with your licensee account and select Login (see <u>Business Account Management</u> for additional information on creating a business account or resetting the password on an existing account)

| LOGIN                 |
|-----------------------|
| Email Address:        |
|                       |
| Password:             |
| Forgot your password? |
| LOGIN                 |

3. Select Business Portal from the red toolbar at the top of the screen

|        |                      |                       | В           | usiness Portal           | Store Locator | Contact L               | og Out       |
|--------|----------------------|-----------------------|-------------|--------------------------|---------------|-------------------------|--------------|
|        | Please s             | select a store - Seal | rch         | ٩                        | 9             | My Account <del>-</del> | 0 Items ቛ    |
| WINE - | SPIRITS <del>-</del> | SALES AND PROMOS -    | EDUCATION - | THE OUTLETS <del>-</del> | EVENTS        | SHOPPING                | ON BEHALF OF |
|        | FIND A STORE         |                       |             |                          |               |                         |              |

# **2** Business Account Management

## 2.1 Create New Business Account

NOTE: Activation code is e-mailed to licensee when license is activated with NH Liquor Commission, Division of Enforcement

1. Select Log In/Register

|        |                       |                    |             |                         | • Store Locator | Contact      | Log In      |
|--------|-----------------------|--------------------|-------------|-------------------------|-----------------|--------------|-------------|
|        | You're sh<br>Store 50 |                    | Search      | ٩                       | <b>9</b> Lo     | g In/Registe | r 0 Items 🛒 |
| WINE - | SPIRITS <del>-</del>  | SALES AND PROMOS - | EDUCATION - | THE OUTLETS $	extsf{-}$ | EVENTS          |              |             |

2. Select Create Business Account

| LOGIN                   |
|-------------------------|
| Louin                   |
| Email Address:          |
|                         |
| Password:               |
|                         |
| Earget your password?   |
| Forgot your password?   |
| LOGIN                   |
|                         |
|                         |
| DON'T HAVE AN ACCOUNT?  |
| CREATE ACCOUNT          |
| OR                      |
| CREATE BUSINESS ACCOUNT |

- 3. Complete required fields
  - Activation Code
  - Licensee Number
  - First Name
  - Last Name
  - Phone Number
  - Email Address

- Password
- Confirm Password
- Password Reset Question
- Password Reset Answer
- Date of Birth (MM/DD/YYYY)
- 4. Select checkbox verifying age is 21 years of age or older

You must be 21 or older
I Agree that I am 21 years of age or older \*

- 5. Select Create Account
- 6. Registration has been successful message appears confirming account has been created

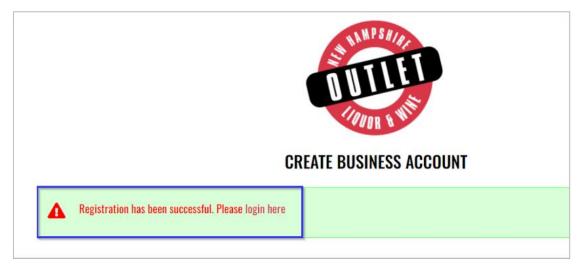

## 2.2 Account Password Reset

1. Select Log In/Register

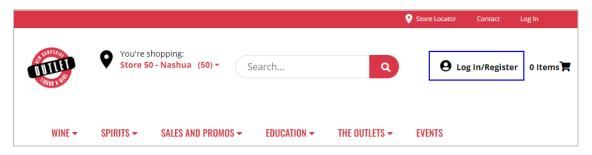

2. Select Forgot your password?

| LOGIN                   |
|-------------------------|
| Email Address:          |
| Password:               |
| Forgot your password?   |
| LOGIN                   |
|                         |
| DON'T HAVE AN ACCOUNT?  |
| CREATE ACCOUNT          |
| OR                      |
| CREATE BUSINESS ACCOUNT |

- 3. Enter Email Address associated with your account
- 4. Select Send Reset Link

| ORG    | OT PASSWORD?                                                                                                    |
|--------|----------------------------------------------------------------------------------------------------|
| Click  | I forgot your password an email with a password reset link will be sent to you.<br>on the link in that email and you will be taken to a page where you can then<br>e a new password. |
| You a  | lso must provide the answer to the question you provided on registration.                                                                                                    |
|        | Email Address:                                                                                                    |
| test@  | evenica.com                                                                                                    |
| Send F | teset Link Cancel                                                                                                    |

5. A system generated email from <u>alerts@evenica.com</u> with password reset instructions will be sent to email address provided

# **3 Products**

To access Products, select Products from the Business Portal home page

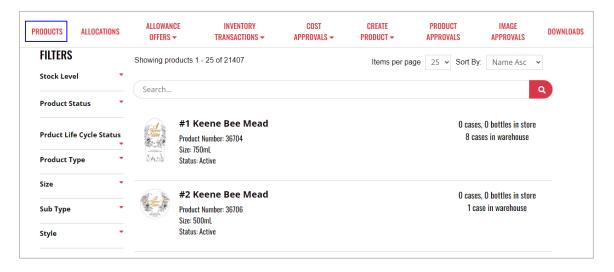

## 3.1 View Product Details

1. To view details of a product, select the desired product

| PRODUCTS          | ALLOCATIONS | ALLOWANCE<br>OFFERS <del>-</del>                                                                | INVENTORY<br>TRANSACTIONS <del>-</del> | COST<br>Approvals | CREATE<br>PRODUCT <del>-</del> | PRODUCT<br>Approvals |                                                               | IAGE<br>Rovals                           | DOWNLOADS |  |
|-------------------|-------------|-------------------------------------------------------------------------------------------------|----------------------------------------|-------------------|--------------------------------|----------------------|---------------------------------------------------------------|------------------------------------------|-----------|--|
| FILTERS           | Shov        | ving products 1 - 2                                                                             | 5 of 21407                             |                   | Items per p                    | bage 25 v            | Sort By:                                                      | SKU Asc                                  | ~         |  |
| Stock Level       | • Se        | arch                                                                                            |                                        |                   |                                |                      |                                                               |                                          | Q         |  |
| Product Status    | •           |                                                                                                 |                                        |                   |                                |                      |                                                               |                                          |           |  |
| Prduct Life Cycle | Status      | Gekkei<br>Froduct Nur<br>Size: 750mL                                                            |                                        | l Sake            |                                |                      | 164 cas                                                       | 3 bottles in<br>es, 4 bottle<br>arehouse |           |  |
| Product Type      | - 3         | Status: Activ                                                                                   |                                        |                   |                                |                      | W                                                             | arenouse                                 |           |  |
| Size              | -           | Hundre                                                                                          | ad Acre Ark Vine                       | vard Caberne      | at Sauvi                       |                      | 1 0000 2                                                      | bottles in s                             | toro      |  |
| Sub Type          | •           | Hundred Acre Ark Vineyard Cabernet Sauvi  Hundred Acre Ark Vineyard Cabernet Sauvi  Size: 750ml |                                        |                   |                                |                      | 1 case, 2 bottles in store<br>O cases, O bottles in warehouse |                                          |           |  |
| Style             |             | Status: Activ                                                                                   |                                        |                   |                                |                      |                                                               |                                          |           |  |

2. Product details display and additional actions can be taken from within the product detail screen

| PRODUCTS | ALLOCATIONS  | ALLOWANCE<br>OFFERS <del>-</del>                                                           | INVENTORY<br>TRANSACTIONS - | COST<br>Approvals | CREATE<br>Product <del>-</del> | PRODUCT<br>Approvals | IMAGE<br>Approvals                                                                       | DOWNLOADS |
|----------|--------------|--------------------------------------------------------------------------------------------|-----------------------------|-------------------|--------------------------------|----------------------|------------------------------------------------------------------------------------------|-----------|
| 月桂気      | BLACK & GOLD | Gekkeikan<br>Product #: 58<br>Status: Active<br>Units Per Case:<br>MEDIA<br>750 Match: Yes | 1 Black & Gol               | d Sake            |                                |                      | 3 bottles in stores<br>, 4 bottles in wareh<br>VIEW ALL STOCK<br>EDIT<br>REATE ALLOCATIO | IN        |
|          |              | PRODUCT TYPE                                                                               |                             |                   |                                | CREATE               | INVENTORY TRAN                                                                           | SACTION   |
|          |              | Size: 750mL                                                                                |                             |                   |                                |                      |                                                                                          |           |
|          |              | Product Type: W                                                                            | line                        |                   |                                |                      |                                                                                          |           |

## 3.2 View All Stock

1. To view all stock of a product by a specific store or warehouse, locate and select the desired product

| PRODUCTS                 | ALLOCATIONS | ALLOWANCE<br>OFFERS <del>-</del>               | INVENTORY<br>TRANSACTIONS <del>-</del> | COST<br>Approvals | CREATE<br>PRODUCT <del>-</del> | PRODUCT<br>Approvals |                                                               | NAGE<br>Rovals                               | DOWNLOADS |  |
|--------------------------|-------------|------------------------------------------------|----------------------------------------|-------------------|--------------------------------|----------------------|---------------------------------------------------------------|----------------------------------------------|-----------|--|
| FILTERS                  | Sho         | owing products 1 - 2                           | 5 of 21407                             |                   | Items per p                    | page 25 🗸            | Sort By:                                                      | SKU Asc                                      | ~         |  |
| Stock Level              | •           | Search                                         |                                        |                   |                                |                      |                                                               |                                              | Q         |  |
| Product Status           | •           |                                                |                                        |                   |                                |                      |                                                               |                                              |           |  |
| Prduct Life Cycle Status |             | Gekkei<br>Gekkei<br>Product Nun<br>Size: 750mL |                                        | d Sake            |                                |                      | 164 ca                                                        | , 3 bottles in<br>ses, 4 bottle<br>varehouse |           |  |
| Product Type             | •           | Status: Activ                                  |                                        |                   |                                |                      |                                                               | rai enouse                                   |           |  |
| Size                     | •           |                                                | ed Acre Ark Vine                       | vard Caberne      | et Sauvi                       |                      | 1 case 5                                                      | 2 hottles in s                               | tore      |  |
| Sub Type                 |             | Hundred Acre Ark Vineyard Cabernet Sauvi       |                                        |                   |                                |                      | 1 case, 2 bottles in store<br>O cases, O bottles in warehouse |                                              |           |  |
|                          |             | died footile                                   | ve                                     |                   |                                |                      |                                                               |                                              |           |  |

#### 2. Select View All Stock

| PRODUCTS | ALLOCATIONS | ALLOWANCE<br>OFFERS -                                                                        | INVENTORY<br>TRANSACTIONS <del>-</del> | COST<br>Approvals | CREATE<br>Product <del>-</del> | PRODUCT<br>Approvals | IMAGE<br>Approvals                                                                       | DOWNLOADS |
|----------|-------------|----------------------------------------------------------------------------------------------|----------------------------------------|-------------------|--------------------------------|----------------------|------------------------------------------------------------------------------------------|-----------|
| のだい      | LACK & GOLD | Gekkeikan<br>Product #: 58<br>Status: Active<br>Units Per Case: (<br>MEDIA<br>750 Match: Yes | Black & Golo                           | d Sake            |                                |                      | 3 bottles in stores<br>, 4 bottles in wareh<br>VIEW ALL STOCK<br>EDIT<br>REATE ALLOCATIO | N         |
| 769      | Δ           | PRODUCT TYPE<br>Size: 750mL                                                                  |                                        |                   |                                |                      | ATE ALLOWANCE C<br>INVENTORY TRAN<br>UPLOAD IMAGE                                        |           |

### 3. Select Store Inventory or Warehouse Inventory to view product inventory

| INVENTORY OF GEKKEIKAN BLACK & GOLD SAKE                                                                                             |                                        |  |  |  |
|----------------------------------------------------------------------------------------------------|----------------------------------------|--|--|--|
| Store Inventory                                                                                                    | Warehouse Inventory                    |  |  |  |
| Store                                                                                                    | Stock                                  |  |  |  |
| Bedford (Store 55 - Bedford )<br>9 Leavy Drive, Bedford, NEW HAMPSHI<br>Open Today: 9:00AM - 7:00PM                                  | <b>11 bottles in Stock</b><br>RE 03110 |  |  |  |
| Berlin (Store 5 - Berlin )<br>17 Pleasant St, Berlin, NEW HAMPSHIR<br>Open Today: 10:00AM - 6:00PM                                   | <b>5 bottles in Stock</b><br>E 03570   |  |  |  |
| Brookline (Store 22 - Brookline )<br>44A Route 13, Brookline, NEW HAMPSH<br>Open Today: 10:00AM - 6:00PM                             | 8 bottles in Stock<br>HIRE 03033       |  |  |  |
| Center Harbor (Store 12 - Center Harbo<br>12 A Main Street, Unit # 1, Center Harb<br>HAMPSHIRE 03226<br>Open Today: 10:00AM - 6:00PM | -                                      |  |  |  |

## 3.3 Edit Product Details

1. To edit product details, locate and select the desired product

| PRODUCTS          | ALLOCATIONS | ALLOWANCE<br>OFFERS <del>-</del>     | INVENTORY<br>TRANSACTIONS <del>-</del> | COST<br>Approvals | CREATE<br>PRODUCT <del>-</del> | PRODUCT<br>Approvals |                            | AGE<br>Ovals                              | DOWNLOAD |
|-------------------|-------------|--------------------------------------|----------------------------------------|-------------------|--------------------------------|----------------------|----------------------------|-------------------------------------------|----------|
| FILTERS           | Show        | ving products 1 - 2                  | 5 of 21407                             |                   | Items per p                    | age 25 🗸             | Sort By:                   | SKU Asc                                   | ~        |
| Stock Level       | - Se        | arch                                 |                                        |                   |                                |                      |                            |                                           | Q        |
| Product Status    | •           |                                      |                                        |                   |                                |                      |                            |                                           |          |
| Prduct Life Cycle | Status      | Gekkei<br>Product Nur<br>Size: 750mL |                                        | d Sake            |                                |                      | 164 case                   | 3 bottles in<br>es, 4 bottle:<br>arehouse |          |
| Product Type      | - 7         | Status: Activ                        |                                        |                   |                                |                      | we                         | 110110436                                 |          |
| Size              | -           | NDRHD Hundre                         | ed Acre Ark Vine                       | ward Cabern       | at Sauvi                       |                      | 1 0000 0                   | hattlaa in a                              | tara     |
| Sub Type          | •           | Product Nur     Size: 750mL          | nber: 82                               | yaru caberne      |                                | C                    | l case, 2<br>l cases, 0 bo | bottles in s<br>ottles in wa              |          |
|                   |             |                                      |                                        |                   |                                |                      |                            |                                           |          |

#### 2. Select Edit

| PRODUCTS | ALLOCATIONS | ALLOWANCE<br>OFFERS - | INVENTORY<br>TRANSACTIONS - | COST<br>Approvals | CREATE<br>PRODUCT <del>-</del> | PRODUCT<br>Approvals | IMAGE<br>Approvals                                        | DOWNLOAD  |
|----------|-------------|-----------------------|-----------------------------|-------------------|--------------------------------|----------------------|-----------------------------------------------------------|-----------|
| F        | LD<br>LD    | Gekkeikar             | ı Black & Gol               | d Sake            |                                |                      | <b>3 bottles</b> in stores<br>, <b>4 bottles</b> in wareh | 01100     |
|          | O C         | Product #: 58         |                             |                   |                                | 104 64363            | VIEW ALL STOCK                                            |           |
| 43       | 8           | Status: Active        |                             |                   |                                |                      |                                                           |           |
| 42       | ×           | Units Per Case:       | 6.00                        |                   |                                |                      | EDIT                                                      |           |
| 12       | AC          | MEDIA                 |                             |                   |                                | с                    | REATE ALLOCATIO                                           | <b>DN</b> |
| 2.5      | BL          | 750 Match: Yes        |                             |                   |                                | CREA                 | TE ALLOWANCE (                                            | DFFER     |
|          |             |                       |                             |                   |                                | CREATE               | INVENTORY TRAN                                            | SACTION   |
|          |             | PRODUCT TYPE          |                             |                   |                                |                      | UPLOAD IMAGE                                              |           |
|          |             | Size: 750mL           |                             |                   |                                |                      |                                                           |           |

3. Product details display and can be updated as desired. Once all updates have been made, select Submit

| PRODUCTS  | ALLOCATIONS | ALLOWANCE<br>Offers <del>-</del> | INVENTORY<br>TRANSACTIONS | COST<br>Approvals | CREATE<br>Product | PRODUCT<br>Approvals | IMAGE<br>Approvals | DOWNLOADS |
|-----------|-------------|----------------------------------|---------------------------|-------------------|-------------------|----------------------|--------------------|-----------|
|           |             |                                  | UPDATE                    | PRODUC            | T                 |                      |                    |           |
| Product N | ame         | Gek                              | keikan Black & Gold Sal   | ke                |                   |                      |                    |           |
| Sku       |             |                                  |                           |                   |                   |                      |                    |           |
| Size      |             | 750                              | ImL                       |                   |                   |                      |                    | ~         |
| Status    |             |                                  |                           |                   |                   |                      |                    |           |
| Product T | /pe         | Win                              | 10                        |                   |                   |                      |                    | ~         |
| Product C | lass        | Ple                              | ase Select                |                   |                   |                      |                    | ~         |
| UPC       |             |                                  |                           |                   |                   |                      |                    |           |
| Brand     |             |                                  |                           |                   |                   |                      |                    |           |
| Broker    |             | Ple                              | ase Select                |                   |                   |                      |                    | ~         |
| Vendor    |             | Ple                              | ase Select                |                   |                   |                      |                    | *         |

NOTE: Greyed out fields can't be updated

## 3.4 Upload Image

1. To upload a product main image or thumbnail image, locate and select the desired product

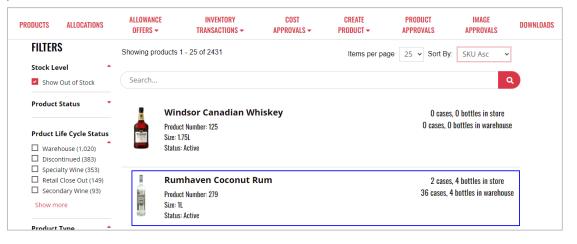

#### 2. Select Upload Image

| æ1       | Rumhaven Coconut Rum Product #: 279              | 2 cases, 4 bottles in stores<br>36 cases, 4 bottles in warehouse<br>VIEW ALL STOCK |
|----------|--------------------------------------------------|------------------------------------------------------------------------------------|
| RumHaven | Status: Active<br>Units Per Case: 12.00<br>MEDIA |                                                                                    |
|          | 750 Match: Yes                                   | CREATE ALLOCATION CREATE ALLOWANCE OFFER                                           |
|          | PRODUCT TYPE<br>Size: 1L                         | CREATE INVENTORY TRANSACTION                                                       |
|          | Product Type: Spirits                            |                                                                                    |

3. To upload a main image, select Select Main Image. To upload a thumbnail image, select Select Thumbnail Image

| UPLOAD IMAGE                                                                                     |                                                                 |
|--------------------------------------------------------------------------------------------------|-----------------------------------------------------------------|
| Rumhaven Coconut Rum<br>Product Number: 279<br>Size: 1L<br>Status: Active<br>Units / Case: 12.00 | 2 cases, 4 bottles in store<br>36 cases, 4 bottles in warehouse |
| Select Main Image                                                                                | Select Thumbnail Image                                          |

- 4. Select Image file from your computer
- 5. Image successfully uploaded banner displays confirming action and uploaded image and file information displays

|               | UPLOAD IMAGE                                                                                                    |                                                                       |
|---------------|----------------------------------------------------------------------------------------------------|-----------------------------------------------------------------------|
|               | Rumhaven Coconut Rum<br>Product Number: 279<br>Size: 1L<br>Status: Active<br>Units / Case: 12.00                                                                                        | 2 cases, 4 bottles in<br>store<br>36 cases, 4 bottles<br>in warehouse |
| Image success | sfully uploaded                                                                                                    | ×                                                                     |
| RumHA         | File Name: 2023-11-<br>08 15_13_28-<br>Business Portal _<br>Product Detail - Work<br>- Microsoft Edge<br>File Type: png<br>File Size: 66250<br>Image Size: 160x443<br>Select Main Image | Select Thumbnail Image                                                |

# 4 Allocations

To access Allocations, select Allocations from the Business Portal home page

| PRODUCTS         | ALLOCATIONS         | ALLOWANCE<br>OFFERS <del>-</del> | INVENTORY<br>Transactions <del>-</del> | COST<br>Approvals <del>-</del> | CREATE<br>PRODUCT <del>-</del> | PRODUCT<br>Approvals | IMAGE<br>Approvals | DOWNLOADS |
|------------------|---------------------|----------------------------------|----------------------------------------|--------------------------------|--------------------------------|----------------------|--------------------|-----------|
|                  |                     |                                  | ALL                                    | OCATIONS                       |                                |                      |                    |           |
|                  |                     |                                  |                                        |                                |                                |                      |                    | Cancel    |
| Status: Please S | Select  Allocation: | Please Select                    | ✓ Start Date                           | 🗎 End Date                     | <b>*</b>                       |                      | Sort By: Newest to | Oldest 🗸  |

## 4.1 Create Allocation

1. To create an allocation, locate and select the desired product

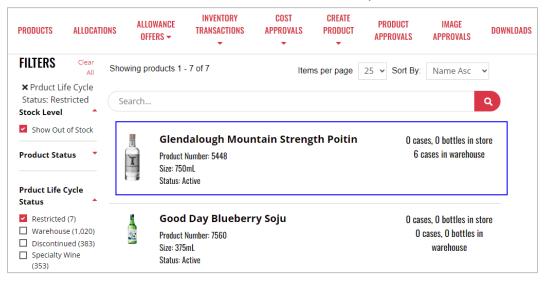

#### 2. Select Create Allocation

| PRODUCTS     | ALLOCATIONS       | ALLOWANCE<br>OFFERS -                                                                                                    | INVENTORY<br>TRANSACTIONS | COST<br>Approvals | CREATE<br>PRODUCT | PRODUCT<br>Approvals | IMAGE<br>Approvals                                                                                                    | DOWNLOADS                            |
|--------------|-------------------|----------------------------------------------------------------------------------------------------|---------------------------|-------------------|-------------------|----------------------|----------------------------------------------------------------------------------------------------|--------------------------------------|
| P O<br>Tavia | ALOUGH<br>TTIN 85 | Glendaloug<br>Product #: 5448<br>Status: Active<br>Units Per Case: 6.<br>MEDIA<br>750 Match: Yes<br>PRODUCT TYPE<br>Size: 750mL |                           | n Strengt         | h Poitin          | 6 ca                 | SES, O bottles in si<br>SES in warehouse<br>VIEW ALL S<br>EDIT<br>CREATE ALLOW<br>CREATE ALLOW<br>EATE INVENTORY<br>UPLOAD I | DCATION<br>ANCE OFFER<br>TRANSACTION |
|              |                   | Product Type: Spin                                                                                                    | rits                      |                   |                   |                      |                                                                                                    |                                      |

3. Select the customer to receive the allocation

#### Option 1

a. Select the customer from the drop-down menu

| FORTIUS BEVERAGE CONSULTANTS LLC<br>FORTUNE WINE BROKERS<br>GERARD WINE COMPANY LLC<br>HIGHLAND DISTRIBUTING INC<br>IMPORTED GRAPE LLC THE<br>JON HILDRETH<br>M.S. WALKER INC<br>MARTIGNETTI COMPANIES OF NH LLC |   |    | ngth Poitin     | O cases, O bottles in<br>store<br>6 cases in<br>warehouse |
|----------------------------------------------------------------------------------------------------|---|----|-----------------|-----------------------------------------------------------|
| Please Select                                                                                                    | ~ | or | Select Customer |                                                           |
| Unit Type *                                                                                                    |   | Qı | antity *        |                                                           |
| Bottle                                                                                                    | ~ | 1  |                 |                                                           |
| Start Date *                                                                                                    |   | En | d Date *        |                                                           |
| 11/14/2023                                                                                                    |   | 11 | /23/2023        | <b></b>                                                   |
|                                                                                                    |   |    |                 | Create Allocation                                         |

#### Option 2

a. Select the customer by choosing Select Customer

|                 | CREATE A                                                                                            | LLOCATION          |                                                           |
|-----------------|----------------------------------------------------------------------------------------------------|--------------------|-----------------------------------------------------------|
| < Back to Alloc | cations                                                                                             |                    |                                                           |
|                 | Glendalough Mountain<br>Product Number: 5448<br>Size: 750mL<br>Status: Active<br>Units / Case: 6.00 | Strength Poitin    | O cases, O bottles in<br>store<br>6 cases in<br>warehouse |
| Group Set /     | Customer *                                                                                          |                    |                                                           |
| Please Select   | t 🗸 🗸                                                                                               | Of Select Customer |                                                           |
| Unit Type *     |                                                                                                    | Quantity *         |                                                           |
| Bottle          | ~                                                                                                   | 1                  |                                                           |
| Start Date *    |                                                                                                    | End Date *         |                                                           |
| 11/14/2023      | <b>*</b>                                                                                            | 11/23/2023         | <b></b>                                                   |
|                 |                                                                                                    |                    | Create Allocation                                         |

b. Search for the customer in the search box, and select Select

| SEARCH CUSTOMER           | ×      |
|---------------------------|--------|
| Search by Name            | Q      |
| Customer Name             |        |
| @RINCHA                   | Select |
| 100 CLUB CONCEPTS         | Select |
| 104 DINER (THE)           | Select |
| 107 PIZZERIA & RESTAURANT | Select |

4. Complete remaining required fields and select Create Allocation

|                 | CREATE                                                                                            | AL   | LOCATION        |                                                           |
|-----------------|---------------------------------------------------------------------------------------------------|------|-----------------|-----------------------------------------------------------|
| < Back to Alloc | cations                                                                                           |      |                 |                                                           |
|                 | Glendalough Mounta<br>Product Number: 5448<br>Size: 750mL<br>Status: Active<br>Units / Case: 6.00 | in S | Strength Poitin | O cases, O bottles in<br>store<br>6 cases in<br>warehouse |
| Group Set /     | Customer *                                                                                        |      |                 |                                                           |
| M.S. WALKER     | INC                                                                                               | ~ 0  | Select Customer |                                                           |
| Unit Type *     |                                                                                                   |      | Quantity *      |                                                           |
| Bottle          |                                                                                                   | ~    | 1               |                                                           |
| Start Date *    |                                                                                                   |      | End Date *      |                                                           |
| 11/14/2023      |                                                                                                   | 1    | 11/23/2023      | ÷                                                         |
|                 |                                                                                                   |      |                 | Create Allocation                                         |

## 4.2 View Allocation Details

1. To view allocation details, locate the desired Product Name

NOTE: To enhance search capabilities, allocations can be filtered by status, allocation, start date and end date and/or sorting by newest or oldest

| ALLOCATIONS                                      |                    |           |                             |  |  |  |  |  |
|--------------------------------------------------|--------------------|-----------|-----------------------------|--|--|--|--|--|
|                                                  |                    |           | Cancel                      |  |  |  |  |  |
| Status: Please Select  Allocation: Please Select | ▪ Start Date 🗎 End | id Date 🗎 | Sort By: Newest to Oldest ✔ |  |  |  |  |  |

#### 2. Select the Product Name

| ALLOCATIONS                                      |                                |                    |                 |             |            |                   |  |
|--------------------------------------------------|--------------------------------|--------------------|-----------------|-------------|------------|-------------------|--|
|                                                  |                                |                    |                 |             |            | Cancel            |  |
| Status: Please Select  Allocation: Please Select | <ul> <li>Start Date</li> </ul> | 📫 End Date         | <b></b>         |             | Sort By: N | ewest to Oldest ~ |  |
| Product Name                                     | Quantity                       | Account/Group Name | Unit Of Measure | Created     | Status     | Submitted By      |  |
| Glendalough Mountain Strength Poitin (5448)      | 1                              | JAKE'S SEAFOOD CO  | Case            | Nov 3, 2023 | Approved   | Pine State        |  |

3. Allocation details display and additional actions can be taken from within the allocation details screen

|                                  | AL                                                                                             | LOCATION DETAIL        |                                                           |  |  |  |  |
|----------------------------------|------------------------------------------------------------------------------------------------|------------------------|-----------------------------------------------------------|--|--|--|--|
| < Back to Allo                   | cations                                                                                        |                        |                                                           |  |  |  |  |
| PRODUCT I                        | DETAILS                                                                                        |                        |                                                           |  |  |  |  |
| X                                | Glendalough Mou<br>Product Number: 5448<br>Size: 750mL<br>Status: Active<br>Units / Case: 6.00 | untain Strength Poitin | O cases, O bottles in<br>store<br>6 cases in<br>warehouse |  |  |  |  |
| APPROVAL<br>Approval S<br>Cancel | DETAIL<br>tatus: Approved                                                                      | Created: Nov 3, 2023   |                                                           |  |  |  |  |
| ALLOCATIO                        | N DETAILS                                                                                      |                        |                                                           |  |  |  |  |
| Submitted                        | By: Pine State                                                                                 | Start Date: Nov 3, 202 | 3                                                         |  |  |  |  |
| Unit Type: (                     | Case                                                                                           | End Date: Nov 30, 2023 |                                                           |  |  |  |  |
| Quantity: 0                      | cases, 0 bottles                                                                               | Modified Date: Nov 3,  | Modified Date: Nov 3, 2023                                |  |  |  |  |
| Quantity Pi                      | urchased: 1 case                                                                               | Original Quantity: 1 c | Original Quantity: 1 case                                 |  |  |  |  |
| ACCOUNT I                        | DETAILS                                                                                        |                        |                                                           |  |  |  |  |
|                                  |                                                                                                |                        |                                                           |  |  |  |  |
| Code                             | Name                                                                                           | Address                |                                                           |  |  |  |  |

## 4.3 Cancel Allocation

#### Option 1

1. To cancel an allocation, locate and place a check mark next to the desired Product Name

| ALLOCATIONS                                               |          |                    |                 |             |                        |              |  |
|-----------------------------------------------------------|----------|--------------------|-----------------|-------------|------------------------|--------------|--|
|                                                           |          |                    |                 |             |                        | Cancel       |  |
| Status: Please Select  Allocation: Please Select End Date | ~        | Start Date         |                 | _           | ort By:<br>ewest to Ol | dest 🗸       |  |
| Product Name                                              | Quantity | Account/Group Name | Unit Of Measure | Created     | Status                 | Submitted By |  |
| Glendalough Mountain Strength Poitin (5448)               | 1        | M.S. WALKER INC    | Bottle          | Nov 9, 2023 | Pending                | Pine State   |  |
| Glendalough Mountain Strength Poitin (5448)               | 1        | JAKE'S SEAFOOD CO  | Case            | Nov 3, 2023 | Approved               | Pine State   |  |

2. Select Cancel

| ALLOCATIONS                                               |          |                    |                 |             |                        |              |  |  |
|-----------------------------------------------------------|----------|--------------------|-----------------|-------------|------------------------|--------------|--|--|
|                                                           |          |                    |                 |             |                        | Cancel       |  |  |
| Status: Please Select  Allocation: Please Select End Date | ~        | Start Date         | -               | _           | ort By:<br>ewest to Ol | dest 🗸       |  |  |
| Product Name                                              | Quantity | Account/Group Name | Unit Of Measure | Created     | Status                 | Submitted By |  |  |
| Glendalough Mountain Strength Poitin (5448)               | 1        | M.S. WALKER INC    | Bottle          | Nov 9, 2023 | Pending                | Pine State   |  |  |
| Glendalough Mountain Strength Poitin (5448)               | 1        | JAKE'S SEAFOOD CO  | Case            | Nov 3, 2023 | Approved               | Pine State   |  |  |

3. Select Yes to confirm the action

| CONFIRM                                    |       | ×   |
|--------------------------------------------|-------|-----|
| Do you want to cancel selected allocation? |       |     |
|                                            | Close | Yes |

4. Product allocation(s) updated successfully banner displays confirming action and status is updated to canceled

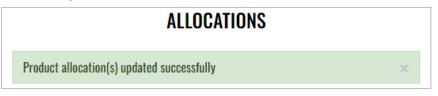

#### Option 2

1. To cancel an allocation, locate and select the desired Product Name

|                                                           |          | ALLOCATIONS        |                 |             |                        |              |
|-----------------------------------------------------------|----------|--------------------|-----------------|-------------|------------------------|--------------|
|                                                           |          |                    |                 |             |                        | Cancel       |
| Status: Please Select  Allocation: Please Select End Date | ~        | Start Date         |                 | _           | ort By:<br>ewest to Ol | dest 🗸       |
| Product Name                                              | Quantity | Account/Group Name | Unit Of Measure | Created     | Status                 | Submitted By |
| Glendalough Mountain Strength Poitin (5448)               | 1        | M.S. WALKER INC    | Bottle          | Nov 9, 2023 | Pending                | Pine State   |
| Glendalough Mountain Strength Poitin (5448)               | 1        | JAKE'S SEAFOOD CO  | Case            | Nov 3, 2023 | Approved               | Pine State   |

2. Select Cancel

| ALLOCATION DETAIL |                                                                             |                     |                                  |  |  |  |  |  |
|-------------------|-----------------------------------------------------------------------------|---------------------|----------------------------------|--|--|--|--|--|
| < Back to Alloo   |                                                                             |                     |                                  |  |  |  |  |  |
| PRODUCT [         | DETAILS                                                                     |                     |                                  |  |  |  |  |  |
|                   | Glendalough M<br>Strength Poitin                                            |                     | O cases, O<br>bottles in         |  |  |  |  |  |
| T                 | Product Number: 5448<br>Size: 750mL<br>Status: Active<br>Units / Case: 6.00 |                     | store<br>6 cases in<br>warehouse |  |  |  |  |  |
| APPROVAL          | DETAIL                                                                      |                     |                                  |  |  |  |  |  |
| Approval S        | tatus: Pending                                                              | Created: Nov 9, 202 | .3                               |  |  |  |  |  |
| Cancel            |                                                                             |                     |                                  |  |  |  |  |  |

3. Select Yes to confirm action

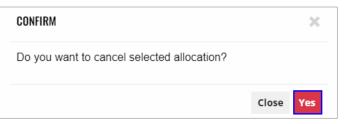

4. Product allocation updated successfully banner displays confirming action and status is updated to canceled

|                 |                                                                                              | ALLOCATION DETAIL        |                                                           |
|-----------------|----------------------------------------------------------------------------------------------|--------------------------|-----------------------------------------------------------|
| < Back to Alloc | ations                                                                                       |                          |                                                           |
| Product alloc   | ation updated successfully                                                                   |                          |                                                           |
| PRODUCT D       | ETAILS                                                                                       |                          |                                                           |
| T               | Glendalough M<br>Product Number: 5448<br>Size: 750mL<br>Status: Active<br>Units / Case: 6.00 | lountain Strength Poitin | O cases, O bottles in<br>store<br>6 cases in<br>warehouse |
| APPROVAL        | DETAIL                                                                                       |                          |                                                           |
| Approval St     | atus: Canceled                                                                               | Created: Nov 3, 2023     |                                                           |

# 5 Allowance Offers

To access Allowance Offers, select Allowance Offers from the Business Portal home page

| PRODUCTS          | ALLOCATIONS        | ALLOWANCE<br>Offers <del>-</del> | INVENTORY<br>TRANSACTIONS <del>-</del> | COST<br>Approvals | CREATE<br>PRODUCT <del>-</del> | PRODUCT<br>Approvals | IMAGE<br>Approvals | DOWNLOADS |
|-------------------|--------------------|----------------------------------|----------------------------------------|-------------------|--------------------------------|----------------------|--------------------|-----------|
| ALLOWANCE OFFERS  |                    |                                  |                                        |                   |                                |                      |                    |           |
|                   |                    |                                  |                                        |                   |                                |                      |                    | Cancel    |
| Status: Please Se | elect 🗸 Start Date | <b>i</b>                         | End Date                               | 📋 Sort By: New    | vest to Oldest 🗸               |                      |                    |           |

## 5.1 Create Allowance Offer

1. To create an allowance offer, locate and select the desired product

| PRODUCTS ALLOC                                               | ATIONS  | LOWANCE<br>IFFERS <del>-</del>                    | INVENTORY<br>TRANSACTIONS <del>-</del> | COST<br>Approvals <del>-</del> | CREATE<br>PRODUCT <del>-</del> | PRODUCT<br>Approvals | IMAGE<br>Approvals                             | DOWNLOAD |
|--------------------------------------------------------------|---------|---------------------------------------------------|----------------------------------------|--------------------------------|--------------------------------|----------------------|------------------------------------------------|----------|
| FILTERS<br>Stock Level                                       | Showing | products 1 - 2                                    | 25 of 2431                             |                                | Items per p                    | oage 25 v Sort       | By: SKU Asc                                    | ~        |
| <ul> <li>Show Out of Stock</li> </ul>                        | Searc   | h                                                 |                                        |                                |                                |                      |                                                | ٩        |
| Product Status Active Inactive Delisted Suspended Restricted |         | Winds<br>Product Nu<br>Size: 1.75L<br>Status: Act |                                        | iskey                          |                                |                      | ases, O bottles in st<br>es, O bottles in ware |          |
| Limited Limited Release Prduct Life Cycle State              | tus     | Rumh<br>Product Nu<br>Size: 1L<br>Status: Act     |                                        | ım                             |                                |                      | ases, 4 bottles in st<br>es, 4 bottles in war  |          |

#### 2. Select Create Allowance Offer

| PRODUCTS | ALLOCATIONS           | ALLOWANCE<br>OFFERS <del>-</del> | INVENTORY<br>TRANSACTIONS | COST<br>Approvals | CREATE<br>PRODUCT | PRODUCT<br>Approvals | IMAGE<br>Approvals                     | DOWNLOAD |
|----------|-----------------------|----------------------------------|---------------------------|-------------------|-------------------|----------------------|----------------------------------------|----------|
|          | Rum                   | naven Coc                        | onut Rum                  |                   |                   |                      | oottles in stores<br>bottles in wareho | use      |
|          | Product               |                                  |                           |                   |                   |                      | VIEW ALL STOCK                         |          |
| C        | Status: A<br>Units Pe | r Case: 12.00                    |                           |                   |                   |                      | EDIT                                   |          |
| RUMHAVEN | MEDIA                 |                                  |                           |                   |                   | CR                   | EATE ALLOCATIO                         | N        |
|          | 750 Mate              | :h: Yes                          |                           |                   |                   | CREAT                | TE ALLOWANCE (                         | DFFER    |
| *****    | PRODUCT               | ТҮРЕ                             |                           |                   |                   |                      | NVENTORY TRAN                          | SACTION  |
|          | Size: 1L              |                                  |                           |                   |                   |                      | UPLOAD IMAGE                           |          |
|          | Product               | Type: Spirits                    |                           |                   |                   |                      |                                        |          |

3. Complete required fields and select Create Allowance

|               | CRE                                                                                              | ATE A | LLOWANCE                 |                                                                 |
|---------------|--------------------------------------------------------------------------------------------------|-------|--------------------------|-----------------------------------------------------------------|
| < Back to All | lowance Offers                                                                                   |       |                          |                                                                 |
|               | Rumhaven Coconut Rum<br>Product Number: 279<br>Size: 1L<br>Status: Active<br>Units / Case: 12.00 |       |                          | 2 cases, 4 bottles in store<br>36 cases, 4 bottles in warehouse |
| Allowance     | Offer Type *                                                                                     |       | Price Group Set *        |                                                                 |
| Depletion A   | llowance                                                                                         | ~     | Please Select            | •                                                               |
| Unit Type *   | •                                                                                                |       | Vendor Discount Amount * |                                                                 |
| Bottle        |                                                                                                  | ~     | 0                        |                                                                 |
| Broker Disc   | count Amount *                                                                                   |       | NHLC Discount Amount *   |                                                                 |
| 0             |                                                                                                  |       | 0                        |                                                                 |
| Bailment P    | eriod *                                                                                          |       |                          |                                                                 |
| Please Sele   | ect                                                                                              |       |                          | ~                                                               |
| 1 16436 3616  |                                                                                                  |       | Ford Data 4              |                                                                 |
| Start Date    | *                                                                                                |       | End Date *               |                                                                 |

4. Action redirects user to the allowance offers page, and allowance offer will either be automatically approved and displayed in an approved status or will require NHLC review and will display in a pending status.

| ALLOWANCE OFFERS                   |                 |                          |                |             |          |              |  |  |  |  |  |  |
|------------------------------------|-----------------|--------------------------|----------------|-------------|----------|--------------|--|--|--|--|--|--|
|                                    |                 |                          |                |             |          | Cancel       |  |  |  |  |  |  |
| Status: Please Select 🗸 Start Date | End Date        | Sort By: Newest to Oldes | .t 🗸           |             |          |              |  |  |  |  |  |  |
| Product Name                       | Unit Of Measure | Allowance Offer Type Pi  | rice Group Set | Created     | Status   | Submitted By |  |  |  |  |  |  |
| Rumhaven Coconut Rum (279)         | Bottle          | Depletion Allowance      |                | Nov 8, 2023 | Approved | Pine State   |  |  |  |  |  |  |
| Allegro Cellars Moscato (31573)    | Bottle          | Depletion Allowance      |                | Nov 8, 2023 | Pending  | Pine State   |  |  |  |  |  |  |

## 5.2 View Allowance Offer Details

1. To view allowance offer details, locate the desired Product Name

NOTE: To enhance search capabilities, allowance offers can be filtered by status, start date and end date and/or sorting by newest or oldest

|                                    | ALLOWANCE OFFERS                     |        |
|------------------------------------|--------------------------------------|--------|
|                                    |                                      | Cancel |
| Status: Please Select 🗸 Start Date | End Date Sort By: Newest to Oldest ~ |        |

#### 2. Select the Product Name

|       | ALLOWANCE OFFERS                    |                 |                      |                 |             |          |              |  |  |  |  |  |
|-------|-------------------------------------|-----------------|----------------------|-----------------|-------------|----------|--------------|--|--|--|--|--|
|       |                                     |                 |                      |                 |             |          | Cancel       |  |  |  |  |  |
| Statu | us: Please Select 🗸 Start Date      | End Date        | Sort By: Newest to   | Oldest 🗸        |             |          |              |  |  |  |  |  |
|       | Product Name                        | Unit Of Measure | Allowance Offer Type | Price Group Set | Created     | Status   | Submitted By |  |  |  |  |  |
|       | 2 Copas Brut Rose Sparkling (37696) | Bottle          | Depletion Allowance  |                 | Nov 6, 2023 | Approved | Pine State   |  |  |  |  |  |
|       | Barefoot Cellars Sangria (27004)    | Case            | Depletion Allowance  |                 | Nov 6, 2023 | Approved | Pine State   |  |  |  |  |  |

3. Allowance offer details display

|                   | μ                                    | LLOWANCE DETAIL      |                                 |
|-------------------|--------------------------------------|----------------------|---------------------------------|
| < Back to Allowar | nce Offers                           |                      |                                 |
| PRODUCT DE        | TAILS                                |                      |                                 |
| 22                | 2 Copas Brut Rose Sparkling          |                      | O cases, O bottles in store     |
| 117 m             | Product Number: 37696<br>Size: 750mL |                      | O cases, O bottles in warehouse |
|                   | Status: Active                       |                      |                                 |
|                   | Units / Case: 12.00                  |                      |                                 |
| APPROVAL DI       | ETAIL                                |                      |                                 |
| Approval Stat     | tus: Approved                        | Created: Nov 6, 2023 |                                 |
| ALLOWANCE I       | DETAILS                              |                      |                                 |
|                   |                                      |                      |                                 |

## 5.3 Allowance Offers Import Template

1. To download a compatible allowance offers import template, select Import Allowance Offers from the Allowance Offers dropdown menu

| PRODUCTS       | ALLOCATIONS             | ALLOWANCE<br>Offers <del>-</del> | INVENTORY<br>Transactions | COST<br>Approvals | CREATE<br>PRODUCT | PRODUCT<br>Approvals | IMAGE<br>Approvals | DOWNLOADS |
|----------------|-------------------------|----------------------------------|---------------------------|-------------------|-------------------|----------------------|--------------------|-----------|
| IMPORT         | ALLOWANCE               | IMPORT ALLOWAN                   | CE OFFERS                 |                   |                   |                      |                    |           |
| Import Al      | lowance Offers          |                                  |                           |                   |                   |                      |                    |           |
| Download Allov | wance Offers Import Tem | plate                            |                           |                   |                   |                      |                    |           |

2. Select Download Allowance Offers Import Template

| PR | ODUCTS         | ALLOCATIONS            | ALLOWANCE<br>Offers - | INVENTORY<br>TRANSACTIONS | COST<br>Approvals | CREATE<br>PRODUCT | PRODUCT<br>Approvals | IMAGE<br>Approvals | DOWNLOADS |
|----|----------------|------------------------|-----------------------|---------------------------|-------------------|-------------------|----------------------|--------------------|-----------|
| I  | MPORT          | ALLOWANCE              | OFFERS                |                           |                   |                   |                      |                    |           |
|    | Import Alle    | owance Offers          |                       |                           |                   |                   |                      |                    |           |
| D  | ownload Allowa | ance Offers Import Tem | plate                 |                           |                   |                   |                      |                    |           |

3. Allowance offers import template can now be saved on your computer, edited, and uploaded

|      | Allowance Offers Import Template - Saved ~ |           |      |      |          |          |         |             |      |           |  |  |
|------|--------------------------------------------|-----------|------|------|----------|----------|---------|-------------|------|-----------|--|--|
| File | e Home                                     | Insert    | Draw | Page | Layout   | Formulas | Data    | Review      | View | Help      |  |  |
| 5    | )~ 🖞 ~                                     |           |      | `    | v 12 v   | A^ A     | B I     | <u>U</u> ab | D    | - 🗸       |  |  |
| F35  |                                            | ~ ×       | √ fx |      |          |          |         |             |      |           |  |  |
|      | А                                          |           | В    |      |          | С        |         | D           |      |           |  |  |
| 1    | Brand Code                                 | Effective | Date |      | End Date |          | Str Rtl | Btl Ofr     |      | Str Rtl B |  |  |
| 2    | 1751                                       | 5/1/2021  | L    |      | 6/1/2021 |          |         |             | 1    |           |  |  |
| 3    |                                            |           |      |      |          |          |         |             |      |           |  |  |
| 4    |                                            |           |      |      |          |          |         |             |      |           |  |  |
| 5    |                                            |           |      |      |          |          |         |             |      |           |  |  |
| 6    |                                            |           |      |      |          |          |         |             |      |           |  |  |
| 7    |                                            |           |      |      |          |          |         |             |      |           |  |  |
| 8    |                                            |           |      |      |          |          |         |             |      |           |  |  |

## 5.4 Import Allowance Offers

1. To upload allowance offers, select Import Allowance Offers from the Allowance Offers dropdown menu

| PRODUCTS                | ALLOCATIONS             | ALLOWANCE<br>Offers <del>-</del> | INVENTORY<br>TRANSACTIONS | COST<br>APPROVALS | CREATE<br>PRODUCT | PRODUCT<br>Approvals | IMAGE<br>Approvals | DOWNLOADS |  |  |
|-------------------------|-------------------------|----------------------------------|---------------------------|-------------------|-------------------|----------------------|--------------------|-----------|--|--|
| IMPORT ALLOWANCE OFFERS |                         |                                  |                           |                   |                   |                      |                    |           |  |  |
| Import Al               | lowance Offers          |                                  |                           |                   |                   |                      |                    |           |  |  |
| Download Allov          | vance Offers Import Tem | plate                            |                           |                   |                   |                      |                    |           |  |  |

2. Select Import Allowance Offers

| PRODUCTS              | ALLOCATIONS         | ALLOWANCE<br>OFFERS <del>-</del> | INVENTORY<br>TRANSACTIONS | COST<br>Approvals | CREATE<br>PRODUCT | PRODUCT<br>Approvals | IMAGE<br>Approvals | DOWNLOADS |  |  |  |
|-----------------------|---------------------|----------------------------------|---------------------------|-------------------|-------------------|----------------------|--------------------|-----------|--|--|--|
| UPLOAD PRODUCTS COSTS |                     |                                  |                           |                   |                   |                      |                    |           |  |  |  |
| Upload Pr             | oduct Costs         |                                  |                           |                   |                   |                      |                    |           |  |  |  |
| Download Prod         | ucts Costs Template |                                  |                           |                   |                   |                      |                    |           |  |  |  |

- 3. Select Excel file from your computer
- NOTE: An allowance offers template is available for download (refer to <u>Section 3.3</u> <u>Allowance Offers Import Template</u>)
  - 4. Upload Summary displays with the number of allowance offers submitted, created and errors. If applicable, error reasons will display for each product by brand code.

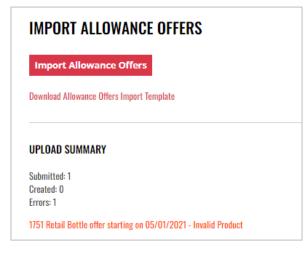

## 5.5 Cancel Pending Allowance Offer

#### Option 1

1. To cancel a pending allowance offer, locate and place a check mark next to the desired Product Name

| ALLOWANCE OFFERS |                      |                |         |            |                      |                   |             |          |              |
|------------------|----------------------|----------------|---------|------------|----------------------|-------------------|-------------|----------|--------------|
|                  |                      |                |         |            |                      |                   |             |          | Cancel       |
| Status:          | Please Select 🗸      | Start Date     | <b></b> | End Date   | 🗯 So                 | ort By: Newest to | Oldest 🗸    |          |              |
| Pr               | oduct Name           |                | Unit (  | Df Measure | Allowance Offer Type | Price Group Set   | Created     | Status   | Submitted By |
|                  | egro Cellars Moscato | ) (31573)      |         | Bottle     | Depletion Allowance  |                   | Nov 8, 2023 | Pending  | Pine State   |
|                  | mhaven Coconut Rur   | n <b>(279)</b> |         | Bottle     | Depletion Allowance  |                   | Nov 8, 2023 | Approved | Pine State   |

2. Select Cancel

| ALLOWANCE OFFERS                   |                 |                                      |             |          |              |  |  |  |
|------------------------------------|-----------------|--------------------------------------|-------------|----------|--------------|--|--|--|
|                                    |                 |                                      |             |          | Cancel       |  |  |  |
| Status: Please Select 🗸 Start Date | 🗯 End Date      | Sort By: Newest to                   | Oldest 🗸    |          |              |  |  |  |
| Product Name                       | Unit Of Measure | Allowance Offer Type Price Group Set | Created     | Status   | Submitted By |  |  |  |
| Allegro Cellars Moscato (31573)    | Bottle          | Depletion Allowance                  | Nov 8, 2023 | Pending  | Pine State   |  |  |  |
| 🗆 Rumhaven Coconut Rum (279)       | Bottle          | Depletion Allowance                  | Nov 8, 2023 | Approved | Pine State   |  |  |  |

3. Select Yes to confirm the action

| CONFIRM                                   | ×         |
|-------------------------------------------|-----------|
| Do you want to cancel selected allowance? |           |
|                                           | Close Yes |

4. Allowance offer(s) updated successfully banner displays confirming action and approval status is updated to canceled

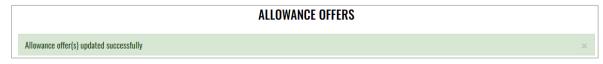

#### Option 2

1. To cancel a pending allowance offer, locate and select Product Name

| ALLOWANCE OFFERS                   |                 |                                      |             |          |              |  |  |  |
|------------------------------------|-----------------|--------------------------------------|-------------|----------|--------------|--|--|--|
|                                    |                 |                                      |             |          | Cancel       |  |  |  |
| Status: Please Select 🗸 Start Date | End Date        | Sort By: Newest to                   | Oldest 🗸    |          |              |  |  |  |
| Product Name                       | Unit Of Measure | Allowance Offer Type Price Group Set | Created     | Status   | Submitted By |  |  |  |
| □ Allegro Cellars Moscato (31573)  | Bottle          | Depletion Allowance                  | Nov 8, 2023 | Pending  | Pine State   |  |  |  |
| Rumhaven Coconut Rum (279)         | Bottle          | Depletion Allowance                  | Nov 8, 2023 | Approved | Pine State   |  |  |  |

#### 2. Select Cancel

|                 | ALLOWANG                             | CE DETAIL            |                        |
|-----------------|--------------------------------------|----------------------|------------------------|
| < Back to Allow | ance Offers                          |                      |                        |
| PRODUCT D       | ETAILS                               |                      |                        |
| PLLEGRO         | Allegro Cellars Moscato              |                      | 14 cases, 3 bottles    |
|                 | Product Number: 31573<br>Size: 750mL |                      | in store<br>3 cases in |
|                 | Status: Active                       |                      | warehouse              |
|                 | Units / Case: 12.00                  |                      |                        |
| APPROVAL [      | DETAIL                               |                      |                        |
| Approval Sta    | atus: Pending                        | Created: Nov 8, 2023 |                        |
| Cancel          |                                      |                      |                        |

3. Select Yes to confirm the action

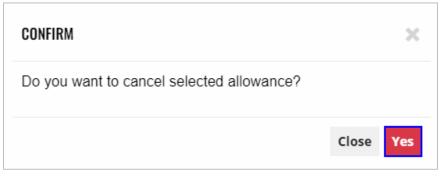

4. Allowance offer(s) updated successfully banner displays confirming action and approval status is updated to canceled

|                 | Α                                                                                 | LLOWANCE DETAIL      |   |
|-----------------|-----------------------------------------------------------------------------------|----------------------|---|
| < Back to Allow | ance Offers                                                                       |                      |   |
| Product allow   | ance updated successfully                                                         |                      | × |
| PRODUCT D       | ETAILS                                                                            |                      |   |
| 0               | Product Number:<br>Size: Not Available<br>Status:<br>Units / Case: Not Applicable | 3                    |   |
| APPROVAL [      | DETAIL                                                                            |                      |   |
| Approval St     | atus: Canceled                                                                    | Created: Nov 9, 2023 |   |

# **6 Inventory Transactions**

To access Inventory Transactions, select Inventory Transactions from the Business Portal home page

| PRODUCTS               | ALLOCATIONS         | ALLOWANCE<br>OFFERS <del>-</del> | INVENTORY<br>Transactions <del>-</del> | COST<br>Approvals <del>-</del> | CREATE<br>Product <del>-</del> | PRODUCT<br>Approvals | IMAGE<br>Approvals | DOWNLOADS |
|------------------------|---------------------|----------------------------------|----------------------------------------|--------------------------------|--------------------------------|----------------------|--------------------|-----------|
| INVENTORY TRANSACTIONS |                     |                                  |                                        |                                |                                |                      |                    |           |
| Status: Please S       | Select 🗸 Start Date | <b>=</b>                         | End Date                               | Sort By: New                   | est to Oldest 🗸                |                      |                    |           |

## 6.1 Create Inventory Transaction

#### Option 1

1. To create an inventory transaction, select Create Inventory Transaction from the Inventory Transaction dropdown menu

| PRODUCTS   | ALLOCATIONS       | ALLOWANCE<br>OFFERS <del>-</del> | INVENTORY<br>Transactions | COST<br>Approvals | CREATE<br>PRODUCT | PRODUCT<br>Approvals | IMAGE<br>Approvals | DOWNLOADS |
|------------|-------------------|----------------------------------|---------------------------|-------------------|-------------------|----------------------|--------------------|-----------|
|            |                   |                                  | CREATE INVENTORY TRA      | NSACTION ICTIO    | NS                |                      |                    |           |
| Status: Pl | ease Select ❤ Sta | art Date                         | End Date                  |                   | Sort By: Ne       | west to Oldest 🗸     | Cance              | 1         |

2. Select +Add Products

| PRODUCTS                     | ALLOCATIONS  | ALLOWANCE<br>OFFERS <del>-</del> | INVENTORY<br>TRANSACTIONS | COST<br>Approvals | CREATE<br>PRODUCT | PRODUCT<br>Approvals | IMAGE<br>Approvals | DOWNLOAI |  |
|------------------------------|--------------|----------------------------------|---------------------------|-------------------|-------------------|----------------------|--------------------|----------|--|
| CREATE INVENTORY TRANSACTION |              |                                  |                           |                   |                   |                      |                    |          |  |
|                              |              |                                  |                           |                   |                   |                      |                    |          |  |
| PRODUCT                      | S            |                                  |                           |                   |                   |                      | + Add Pro          | ducts    |  |
| PRODUCT                      | S<br>Product | Size                             | То                        | tal Warehouse Inv | entory            | Quantil              | + Add Prod         | ducts    |  |

3. Locate the desired product by searching by product name or code

| ADD PROI | ADD PRODUCTS TO INVENTORY TRANSACTION |             |                           |        |  |  |  |
|----------|---------------------------------------|-------------|---------------------------|--------|--|--|--|
| Search b | y product name or code                |             | ۹                         |        |  |  |  |
| Code     | Product                               | Size        | Total Warehouse Inventory |        |  |  |  |
| 37022    | 12 Days of Cabernet COSTCO            | 375mL 12 Pk | O cases, O bottles        | Select |  |  |  |
| 8873     | 1786 XO Cognac                        | 750mL       | 26 cases                  | Select |  |  |  |

### 4. Select the desired product

| ADD PRODUCTS TO INVENTORY TRANSACTION |                            |             |                           |        |  |
|---------------------------------------|----------------------------|-------------|---------------------------|--------|--|
| Search by product name or code        |                            |             |                           |        |  |
| Code                                  | Product                    | Size        | Total Warehouse Inventory |        |  |
| 37022                                 | 12 Days of Cabernet COSTCO | 375mL 12 Pk | 0 cases, 0 bottles        | Select |  |
| 8873                                  | 1786 XO Cognac             | 750mL       | 26 cases                  | Select |  |

5. Complete required Transfer Address fields and select Create Inventory

| TRANSFER ADDRESS |                              |
|------------------|------------------------------|
| Country *        |                              |
| Please Select    | *                            |
| Mail to Name *   |                              |
|                  |                              |
| Street Address * |                              |
| Address 2        |                              |
|                  |                              |
| City *           |                              |
| State *          |                              |
| Please Select    | *                            |
| Zip Code *       |                              |
| Phone Number     |                              |
| Carrier *        |                              |
| Please Select    | ~                            |
| Comment          |                              |
|                  |                              |
|                  |                              |
|                  |                              |
|                  | Create Inventory Transaction |

Transaction

1. To create an inventory transaction, locate and select the desired product

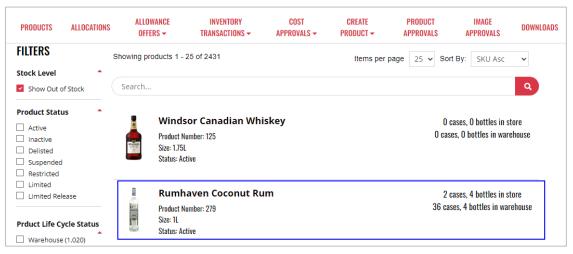

### 2. Select Create Inventory Transaction

| <b>a</b> 1                                                                                                    | Rumhaven Coconut Rum  | 2 cases, 4 bottles in stores<br>36 cases, 4 bottles in warehouse |
|----------------------------------------------------------------------------------------------------|-----------------------|------------------------------------------------------------------|
|                                                                                                    | Product #: 279        | VIEW ALL STOCK                                                   |
|                                                                                                    | Status: Active        |                                                                  |
| (P)                                                                                                    | Units Per Case: 12.00 | EDIT                                                             |
| RumHaven Commut                                                                                                    | MEDIA                 | CREATE ALLOCATION                                                |
| Mile Control of Control of Contro | 750 Match: Yes        | CREATE ALLOWANCE OFFER                                           |
| 林元四                                                                                                    |                       | CREATE INVENTORY TRANSACTION                                     |
|                                                                                                    | PRODUCT TYPE          | UPLOAD IMAGE                                                     |
|                                                                                                    | Size: 1L              |                                                                  |
|                                                                                                    | Product Type: Spirits |                                                                  |

3. Complete required Transfer Address fields and select Create Inventory Transaction

| TRANSFER ADDRESS |                              |
|------------------|------------------------------|
| Country *        |                              |
| Please Select    | ~                            |
| Mail to Name *   |                              |
|                  |                              |
| Street Address * |                              |
|                  |                              |
| Address 2        |                              |
|                  |                              |
| City *           |                              |
|                  |                              |
| State *          |                              |
| Please Select    | ~                            |
| Zip Code *       |                              |
|                  |                              |
| Phone Number     |                              |
|                  |                              |
| Carrier *        |                              |
| Please Select    | ~                            |
| Comment          |                              |
|                  |                              |
|                  |                              |
|                  |                              |
|                  | Create Inventory Transaction |

## 6.2 View Inventory Transaction Details

1. To view inventory transaction details, locate the desired inventory transaction

NOTE: To enhance search capabilities, inventory transactions can be filtered by status, start date and end date and/or sorting by newest or oldest

|                                    | INVENTORY TRANSACTIONS                 |        |
|------------------------------------|----------------------------------------|--------|
|                                    |                                        | Cancel |
| Status: Please Select 🗸 Start Date | End Date 📫 Sort By: Newest to Oldest 🗸 |        |

2. Select View Details

| INVENTORY TRANSACTIONS |                   |                  |          |             |                    |                                       |              |
|------------------------|-------------------|------------------|----------|-------------|--------------------|---------------------------------------|--------------|
|                        |                   |                  |          |             |                    |                                       | Cancel       |
| Status:                | Please Select ~ S | tart Date 📫      | End Date | 🗯 Sort B    | y: Newest to Oldes | .t 🗸                                  |              |
|                        | Code              | Transaction Type | Quantity | Created     | Status             | Submitted By                          |              |
|                        | B00000086         | Out Of State     | 1        | Nov 8, 2023 | Pending            | Pine State<br>(PINE STATE TRADING CO) | View Details |

3. Inventory transaction details display and additional actions can be taken from within the inventory transaction detail screen

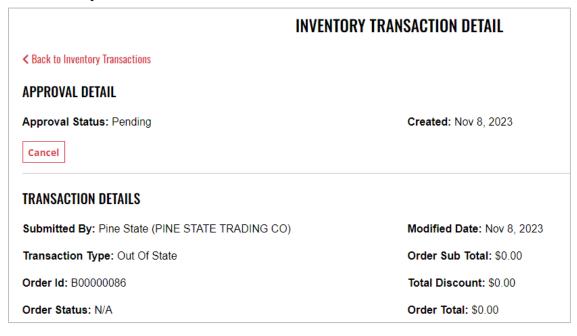

## 6.3 Cancel Pending Inventory Transaction

### Option 1

1. To cancel an inventory transaction, locate and place a check mark next to the desired inventory transaction

|         | INVENTORY TRANSACTIONS |                  |          |             |          |                                       |              |
|---------|------------------------|------------------|----------|-------------|----------|---------------------------------------|--------------|
|         |                        |                  |          |             |          |                                       | Cancel       |
| Status: | Please Select 🗸        | Start Date       | 🛱 End Da | ate         | 🗎 Sort I | By: Newest to Oldest 🗸                |              |
| (       | Code                   | Transaction Type | Quantity | Created     | Status   | Submitted By                          |              |
|         | 300000087              | Out Of State     | 1        | Nov 9, 2023 | Pending  | Pine State<br>(PINE STATE TRADING CO) | View Details |

#### 2. Select Cancel

| INVENTORY TRANSACTIONS                                             |           |                  |          |                        |         |                                       |              |
|--------------------------------------------------------------------|-----------|------------------|----------|------------------------|---------|---------------------------------------|--------------|
|                                                                    |           |                  |          |                        |         |                                       | Cancel       |
| Status: Please Select 🗸 Start Date 📫 End Date 📫 Sort By: Newest to |           |                  |          | By: Newest to Oldest 🗸 |         |                                       |              |
|                                                                    | Code      | Transaction Type | Quantity | Created                | Status  | Submitted By                          |              |
| ~                                                                  | B00000087 | Out Of State     | 1        | Nov 9, 2023            | Pending | Pine State<br>(PINE STATE TRADING CO) | View Details |

#### 3. Select Yes to confirm action

| CONFIRM                                         | ×         |
|-------------------------------------------------|-----------|
| Do you want to cancel selected inventory transf | fer?      |
|                                                 | Close Yes |

4. Inventory transfer updated successfully banner displays and approval status is updated to canceled

|                                            | INVENTORY TRANSACTIONS |
|--------------------------------------------|------------------------|
| Inventory transfer(s) updated successfully | ×                      |

1. To cancel an inventory transaction, locate and select the desired inventory transaction

| INVENTORY TRANSACTIONS |                 |                  |          |             |                    |                                       |              |
|------------------------|-----------------|------------------|----------|-------------|--------------------|---------------------------------------|--------------|
|                        |                 |                  |          |             |                    |                                       | Cancel       |
| Status:                | Please Select ∨ | Start Date 📫     | End Date | 🗎 Sort B    | y: Newest to Oldes | st 🕶                                  |              |
|                        | Code            | Transaction Type | Quantity | Created     | Status             | Submitted By                          |              |
|                        | B00000086       | Out Of State     | 1        | Nov 8, 2023 | Pending            | Pine State<br>(PINE STATE TRADING CO) | View Details |

2. Select Cancel

|                                  | INVENTORY TRANSACTION DETAIL |
|----------------------------------|------------------------------|
| < Back to Inventory Transactions |                              |
| APPROVAL DETAIL                  |                              |
| Approval Status: Pending         | Created: Nov 8, 2023         |
| Cancel                           |                              |

3. Select Yes to confirm action

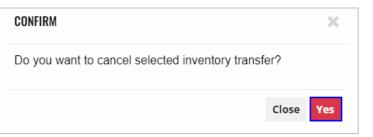

4. Product inventory transfer updated successfully banner displays confirming action and approval status is updated to canceled

| INVENTORY TRANSACTION DETAIL                    |   |  |  |  |  |
|-------------------------------------------------|---|--|--|--|--|
| < Back to Inventory Transactions                |   |  |  |  |  |
| Product inventory transfer updated successfully | × |  |  |  |  |
| APPROVAL DETAIL                                 |   |  |  |  |  |
| Approval Status: Canceled Created: Nov 8, 2023  |   |  |  |  |  |

## 7 **Cost Approvals**

To access Cost Approvals, select Cost Approvals from the Business Portal home page

| PRODUCTS          | ALLOCATIONS       | ALLOWANCE<br>Offers <del>-</del> | INVENTORY<br>TRANSACTIONS <del>-</del> | COST<br>Approvals | CREATE<br>PRODUCT <del>-</del> | PRODUCT<br>Approvals | IMAGE<br>Approvals | DOWNLOADS |
|-------------------|-------------------|----------------------------------|----------------------------------------|-------------------|--------------------------------|----------------------|--------------------|-----------|
|                   |                   |                                  | PRODUCT CO                             | )ST APPROV        | ALS                            |                      |                    | Cancel    |
| Status: Please Se | lect 🗸 Start Date | <b>i</b>                         | End Date                               | Sort By: N        | ewest to Oldest 🗸              |                      |                    | cancer    |

## 7.1 Upload Products Costs

1. To upload product costs, select Update Product Cost from the Cost Approval dropdown menu

| PRODUCTS       | ALLOCATIONS         | ALLOWANCE<br>Offers - | INVENTORY<br>TRANSACTIONS | COST<br>Approvals | CREATE<br>PRODUCT | PRODUCT<br>Approvals | IMAGE<br>Approvals | DOWNLOADS |
|----------------|---------------------|-----------------------|---------------------------|-------------------|-------------------|----------------------|--------------------|-----------|
| UPLOAD         | PRODUCTS C          | UPDATE PRODUCT        | COST                      |                   |                   |                      |                    |           |
| Upload Pr      | oduct Costs         |                       |                           |                   |                   |                      |                    |           |
| Download Produ | ucts Costs Template |                       |                           |                   |                   |                      |                    |           |

### 2. Select Upload Product Costs

| PRODUCTS      | ALLOCATIONS         | ALLOWANCE<br>Offers <del>-</del> | INVENTORY<br>TRANSACTIONS | COST<br>Approvals | CREATE<br>PRODUCT | PRODUCT<br>Approvals | IMAGE<br>Approvals | DOWNLOADS |
|---------------|---------------------|----------------------------------|---------------------------|-------------------|-------------------|----------------------|--------------------|-----------|
| UPLOAD        | PRODUCTS C          | OSTS                             |                           |                   |                   |                      |                    |           |
| Upload Pr     | oduct Costs         |                                  |                           |                   |                   |                      |                    |           |
| Download Prod | ucts Costs Template |                                  |                           |                   |                   |                      |                    |           |

- 3. Select Excel file from your computer
- 4. Upload Summary displays with number of products submitted, created and errors. If applicable, error reasons will display for each product by SKU.

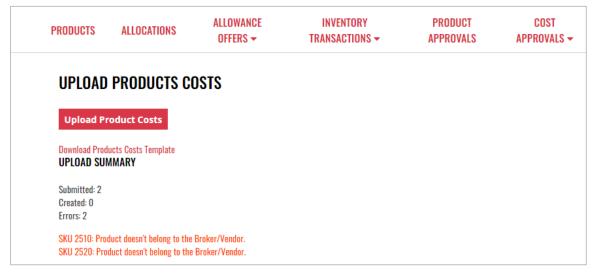

## 7.2 View Product Cost Approval Details

1. To view product cost approval details, locate the desired Product Name

# NOTE: To enhance search capabilities, product approvals can be filtered by status, start date and end date and/or sorting by newest or oldest

|                                    | PRODUCT CO | ST APPRO    | VALS         |                   |          |              |
|------------------------------------|------------|-------------|--------------|-------------------|----------|--------------|
|                                    |            |             |              |                   |          | Cancel       |
| Status: Please Select 🗸 Start Date | 🗯 End Date | <b></b>     | Sort By: N   | ewest to Oldest ~ | •        |              |
| Select the Product Name            |            |             |              |                   |          |              |
|                                    | PRODUCT CO | ST APPRO    | VALS         |                   |          |              |
|                                    |            |             |              |                   |          | Cancel       |
| Status: Please Select 🗸 Start Date | End Date   | =           | Sort By: N   | ewest to Oldest • | •        |              |
| Product Name                       | Actions    | Start Date  | End Date     | Created           | Status   | Submitted By |
| Apothic Crush (23273)              | Edit       | Jan 1, 2024 | Dec 31, 2154 | Oct 31, 2023      | Approved | Pine State   |
| Estancia Meritage Red (24453)      | Edit       | Jan 1, 2024 | Dec 31, 2154 | Oct 31, 2023      | Approved | Pine State   |
| Game Box Red Blend (36887)         | Edit       | Jan 1, 2024 | Dec 31, 2154 | Oct 31, 2023      | Approved | Pine State   |

3. Product cost approval details display

|                |                                      | PRODUCT COST APPROVAL DETAIL |                                  |
|----------------|--------------------------------------|------------------------------|----------------------------------|
| < Back to Proc | duct Cost Approvals                  |                              |                                  |
| PRODUCT        | DETAILS                              |                              |                                  |
|                | Apothic Crush                        |                              | 423 cases, 10 bottles in store   |
| APUTHIC COMM   | Product Number: 23273<br>Size: 750ml |                              | 530 cases, 1 bottle in warehouse |
|                | Status: Active                       |                              |                                  |
|                | Units / Case: 12.00                  |                              |                                  |
| APPROVAL       | DETAIL                               |                              |                                  |
| Approval S     | tatus: Approved                      | Created: Oct 31, 2023        |                                  |
| UPDATE/CI      | REATE DETAILS                        |                              |                                  |
| Submitted      | By: Pine State                       | Modified Date: Oct 31, 2023  |                                  |
| Current Co     | <b>st: \$</b> 115.98                 | <b>New Cost:</b> \$151.89    |                                  |
| Start Date:    | Jan 1, 2024                          | End Date: Dec 31, 2154       |                                  |

2.

### 7.3 Edit and Resubmit Rejected Cost Approvals

1. Select Product Name

| PR                                          | RODUCT CO | ST APPRO    | IVALS        |                    |          |              |
|---------------------------------------------|-----------|-------------|--------------|--------------------|----------|--------------|
|                                             |           |             |              |                    |          | Cancel       |
| Status: Rejected 🗸 Start Date               | End Date  | 1           | Sort By:     | lewest to Oldest ' | •        |              |
| Product Name                                | Actions   | Start Date  | End Date     | Created            | Status   | Submitted By |
| □ Bread & Butter Cabernet Sauvignon (30960) | Edit      | Jan 1, 2024 | Dec 31, 2154 | Oct 31, 2023       | Rejected | Pine State   |

2. NHLC rejection reason will display in the Comment. To edit and resubmit cost approval, select Edit

|                | PRODUCT CO                                                                                 | ST APPROVAL DETAIL    |                                                          |
|----------------|--------------------------------------------------------------------------------------------|-----------------------|----------------------------------------------------------|
| < Back to Prod | luct Cost Approvals                                                                        |                       |                                                          |
| PRODUCT I      | DETAILS                                                                                    |                       |                                                          |
| BREAD & BUTTER | Bread & Butter Cabernet Sauvigno<br>Product Number: 30960<br>Size: 750mL<br>Status: Active | on                    | 368 cases, 10 bottles in store<br>917 cases in warehouse |
|                | Units / Case: 12.00                                                                        |                       |                                                          |
| APPROVAL       | DETAIL                                                                                     |                       |                                                          |
| Approval S     | tatus: Rejected                                                                            | Created: Oct 31, 2023 |                                                          |
| Comment:       |                                                                                            |                       |                                                          |
| Edit           |                                                                                            |                       |                                                          |

3. Update applicable fields and select Submit Cost

|                | UPDATE PRODUCT COST                                                               |   |            |             |  |  |  |
|----------------|-----------------------------------------------------------------------------------|---|------------|-------------|--|--|--|
| < Back to Cost | Approval Detail                                                                   |   |            |             |  |  |  |
| 0              | Product Number:<br>Size: Not Available<br>Status:<br>Units / Case: Not Applicable |   |            |             |  |  |  |
| Current Cost   |                                                                                   |   | New Cost * |             |  |  |  |
| 140.61         |                                                                                   |   | 0          |             |  |  |  |
| Start Date *   |                                                                                   |   |            |             |  |  |  |
| Select a Start | Date                                                                              | ~ |            |             |  |  |  |
|                |                                                                                   |   |            | Submit Cost |  |  |  |

## 7.4 **Products Costs Template**

1. A compatible sample Excel products costs template is available for download. Select Update Product Cost from the Cost Approval dropdown menu

| PRODUCTS      | ALLOCATIONS         | ALLOWANCE<br>OFFERS <del>-</del> | INVENTORY<br>TRANSACTIONS | COST<br>Approvals | CREATE<br>PRODUCT | PRODUCT<br>Approvals | IMAGE<br>Approvals | DOWNLOADS |
|---------------|---------------------|----------------------------------|---------------------------|-------------------|-------------------|----------------------|--------------------|-----------|
| UPLOAD        | PRODUCTS C          | COSTS                            | UPDATE PRODUCT            | COST              |                   |                      |                    |           |
| Upload Pr     | oduct Costs         |                                  |                           |                   |                   |                      |                    |           |
| Download Prod | ucts Costs Template |                                  |                           |                   |                   |                      |                    |           |

2. Select Download Products Costs Template

| PRODUCTS      | ALLOCATIONS         | ALLOWANCE<br>Offers <del>-</del> | INVENTORY<br>TRANSACTIONS | COST<br>Approvals | CREATE<br>PRODUCT | PRODUCT<br>Approvals | IMAGE<br>Approvals | DOWNLOADS |
|---------------|---------------------|----------------------------------|---------------------------|-------------------|-------------------|----------------------|--------------------|-----------|
| UPLOAD        | PRODUCTS C          | OSTS                             |                           |                   |                   |                      |                    |           |
| Upload Pr     | oduct Costs         |                                  |                           |                   |                   |                      |                    |           |
| Download Prod | ucts Costs Template |                                  |                           |                   |                   |                      |                    |           |

3. Sample products costs template can now be saved on your computer, edited, and uploaded

| Exc | <b>cel</b> Products | Costs Template - S      | aved 🗸 🛛 🔎 Sea |
|-----|---------------------|-------------------------|----------------|
| Fil | e Home              | Insert Draw             | Page Layout I  |
| 9   | ✓ Ê ✓ <             |                         | ✓ 12 ✓ B       |
| K18 | ~                   | $\times \checkmark f_x$ |                |
|     | А                   | В                       | С              |
| 1   | SKU                 | Cost                    | Start Date     |
| 2   | 2510                | 25.89                   | 6/27/2022      |
| 3   | 2520                | 22.35                   | 6/27/2022      |
| 4   |                     |                         |                |
| 5   |                     |                         |                |

## 7.5 Cancel Pending Product Cost Approval

### Option 1

1. To cancel a pending product cost approval, locate and place a check mark next to the desired Product Name

| PRODUCT COST APPROVALS          |          |             |              |               |              |              |  |  |  |  |  |
|---------------------------------|----------|-------------|--------------|---------------|--------------|--------------|--|--|--|--|--|
|                                 |          |             |              |               |              | Cancel       |  |  |  |  |  |
| Status: Please Select           | End Date |             | 🝵 Sort By    | Newest to Old | est 🗸        |              |  |  |  |  |  |
| Product Name                    | Actions  | Start Date  | End Date     | Created       | Status       | Submitted By |  |  |  |  |  |
| 24 Days of Wine (37079)         | Edit     | Feb 5, 2024 | Dec 31, 2154 | Nov 9, 2023   | Pending NHLC | Pine State   |  |  |  |  |  |
| 2 Copas Sauvignon Blanc (19068) | Edit     | Feb 5, 2024 | Dec 31, 2154 | Nov 9, 2023   | Pending NHLC | Pine State   |  |  |  |  |  |

2. Select Cancel

| PRODUCT COST APPROVALS               |          |             |              |               |              |              |  |  |  |  |
|--------------------------------------|----------|-------------|--------------|---------------|--------------|--------------|--|--|--|--|
|                                      |          |             |              |               |              | Cancel       |  |  |  |  |
| Status: Please Select 🗸 Start Date 🗯 | End Date |             | 📋 Sort By    | Newest to Old | lest 🗸       |              |  |  |  |  |
| Product Name                         | Actions  | Start Date  | End Date     | Created       | Status       | Submitted By |  |  |  |  |
| 24 Days of Wine (37079)              | Edit     | Feb 5, 2024 | Dec 31, 2154 | Nov 9, 2023   | Pending NHLC | Pine State   |  |  |  |  |
| 2 Copas Sauvignon Blanc (19068)      | Edit     | Feb 5, 2024 | Dec 31, 2154 | Nov 9, 2023   | Pending NHLC | Pine State   |  |  |  |  |

3. Select Yes to confirm the action

| CONFIRM                                 | ×         |
|-----------------------------------------|-----------|
| Do you want to cancel selected product? |           |
|                                         | Close Yes |

4. Cost approval(s) updated successfully banner displays confirming action and status is updated to canceled

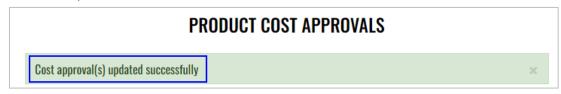

1. To cancel a pending product cost approval, locate and select Product Name

|                                    | PRODUCT C  | OST APPF    | ROVALS       |               |              |              |
|------------------------------------|------------|-------------|--------------|---------------|--------------|--------------|
|                                    |            |             |              |               |              | Cancel       |
| Status: Please Select 🗸 Start Date | 🗯 End Date |             | 🝵 Sort By    | Newest to Old | lest 🗸       |              |
| Product Name                       | Actions    | Start Date  | End Date     | Created       | Status       | Submitted By |
| □ 24 Days of Wine (37079)          | Edit       | Feb 5, 2024 | Dec 31, 2154 | Nov 9, 2023   | Pending NHLC | Pine State   |
| 2 Copas Sauvignon Blanc (19068)    | Edit       | Feb 5, 2024 | Dec 31, 2154 | Nov 9, 2023   | Pending NHLC | Pine State   |

2. Select Cancel

|                 | PRODUCT CO                                                                                                  | ST APPROVAL DETAIL   |                                                                      |
|-----------------|----------------------------------------------------------------------------------------------------|----------------------|----------------------------------------------------------------------|
| < Back to Produ | ct Cost Approvals                                                                                           |                      |                                                                      |
| PRODUCT DI      | ETAILS                                                                                                    |                      |                                                                      |
|                 | <b>24 Days of Wine</b><br>Product Number: 37079<br>Size: 187ml 24pk<br>Status: Active<br>Units / Case: 4.00 |                      | O cases, O bottles in<br>store<br>O cases, O bottles in<br>warehouse |
| APPROVAL D      | DETAIL                                                                                                    |                      |                                                                      |
| Approval Sta    | atus: Pending NHLC                                                                                          | Created: Nov 9, 2023 |                                                                      |
| Cancel          |                                                                                                    |                      |                                                                      |

3. Select Yes to confirm the action

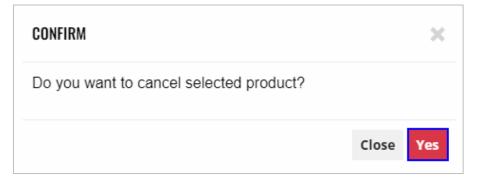

## 8 Create Product

## 8.1 Create New Product

1. To create a new product, select Create Product from the Business Portal home

page

| PRODUCTS       | ALLOCATIONS | ALLOWANCE<br>Offers <del>-</del> | INVENTORY<br>TRANSACTIONS | COST<br>Approvals | CREATE<br>PRODUCT | PRODUCT<br>Approvals | IMAGE<br>Approvals | DOWNLOADS |  |  |  |
|----------------|-------------|----------------------------------|---------------------------|-------------------|-------------------|----------------------|--------------------|-----------|--|--|--|
| CREATE PRODUCT |             |                                  |                           |                   |                   |                      |                    |           |  |  |  |

2. Enter product information and select Next

Required Product Information

- Product Name
- Size
- Retail Product Category
- Product Type
- Product Class
- Brand

- Business
- Vendor
- Cases per Pallet
- Units per Case
- Bottles per Sleeve
- Image

NOTE: Please add <u>all</u> product information available to ensure a quick review from NHLC

| CREATE PRODUCT            |               |   |  |  |  |  |  |  |
|---------------------------|---------------|---|--|--|--|--|--|--|
| Product Name *            |               |   |  |  |  |  |  |  |
| Size *                    | Please Select | ~ |  |  |  |  |  |  |
| Retail Product Category * | Select        |   |  |  |  |  |  |  |
| Product Type *            | Please Select | ~ |  |  |  |  |  |  |
| Product Class *           | Please Select | ~ |  |  |  |  |  |  |
| UPC                       |               |   |  |  |  |  |  |  |
| Brand *                   |               |   |  |  |  |  |  |  |
| Broker *                  | Please Select | ~ |  |  |  |  |  |  |
| Vendor *                  | Please Select | ~ |  |  |  |  |  |  |

3. Enter Total Invoice Cost, and select Start Date and End Date

| CREATE PRODUCT               |                           |          |  |  |  |  |  |  |  |  |
|------------------------------|---------------------------|----------|--|--|--|--|--|--|--|--|
| Enter Total Invoice Cost and | select dates to get price |          |  |  |  |  |  |  |  |  |
| SKU *                        | 128787                    |          |  |  |  |  |  |  |  |  |
| Total Invoice Cost *         |                           |          |  |  |  |  |  |  |  |  |
| Start Date *                 | Start Date                | <b></b>  |  |  |  |  |  |  |  |  |
| End Date *                   | End Date                  | <b>*</b> |  |  |  |  |  |  |  |  |
|                              |                           |          |  |  |  |  |  |  |  |  |
| Back                         |                           | Submit   |  |  |  |  |  |  |  |  |

4. Price displays and will automatically recalculate if Total Invoice Cost, Start Date or End Date are changed. To submit the new product to NHLC for approval, select Submit

|                              | (                       | REATE PRODUCT |  |  |  |  |
|------------------------------|-------------------------|---------------|--|--|--|--|
| Enter Total Invoice Cost and | select dates to get pri | ce            |  |  |  |  |
| SKU *                        | 128787                  |               |  |  |  |  |
| Total Invoice Cost *         | 252                     |               |  |  |  |  |
| Start Date *                 | 2023-11-08              |               |  |  |  |  |
| End Date *                   | 2023-11-23              | <b>*</b>      |  |  |  |  |
| Unit                         |                         | Amount        |  |  |  |  |
| CS                           |                         | \$353.96      |  |  |  |  |
| EA                           |                         | \$88.49       |  |  |  |  |
|                              |                         |               |  |  |  |  |
| Back                         |                         | Submit        |  |  |  |  |

NOTE: The NHLC will review new product submission for approval. The status of product approvals can be viewed in Product Approvals (refer to Section 7.1 View Product Approval Details)

## 8.2 Export Product List

1. To create an Excel file of all products, select Import/Export Products from the Create Product dropdown menu

| PRODUCTS  | ALLOCATIONS | ALLOWANCE<br>OFFERS <del>-</del> | INVENTORY<br>TRANSACTIONS <del>-</del> | COST<br>Approvals <del>-</del> | CREATE<br>Product <del>-</del> | PRODUCT<br>Approvals | IMAGE<br>Approvals | DOWNLOADS |
|-----------|-------------|----------------------------------|----------------------------------------|--------------------------------|--------------------------------|----------------------|--------------------|-----------|
| EXPORT PR |             |                                  |                                        |                                | IMPORT/EXPORT PRO              | DDUCTS               |                    |           |

2. Select Export Products

| PRODUCTS      | ALLOCATIONS | ALLOWANCE<br>OFFERS <del>-</del> | INVENTORY<br>TRANSACTIONS <del>-</del> | COST<br>Approvals <del>-</del> | CREATE<br>Product <del>-</del> | PRODUCT<br>Approvals | IMAGE<br>Approvals | DOWNLOADS |
|---------------|-------------|----------------------------------|----------------------------------------|--------------------------------|--------------------------------|----------------------|--------------------|-----------|
| EXPORT PR     | ODUCTS      |                                  |                                        |                                |                                |                      |                    |           |
| Export Produc | cts         |                                  |                                        |                                |                                |                      |                    |           |

- 3. Retrieve Excel file from your computer's file download center Product Details Displayed on Excel File
  - Product Name
  - SKU
  - UPC
  - Product Type
  - Product Status
  - Brand
  - Proof
  - Alcohol Percentage
  - Size
  - Units per Case
  - Vintage
  - Flavored
  - Flavor Name
  - Container Type
  - Sub Pack Quantity
  - Certification

- Cases per Pallet
- Weight per Case
- Raw Materials
- Weight
- Litreage
- Product Type1
- Sub Type
- Style
- Country
- State
- Appellation
- Supplier
- Parent Producer Name
- Producer Name
- Producer Description
- Description

## 9 **Product Approvals**

To access Product Approvals, select Product Approvals from the Business Portal home page

| PRODUCTS       | ALLOCATIONS         | ALLOWANCE<br>OFFERS <del>-</del> | INVENTORY<br>TRANSACTIONS <del>-</del> | COST<br>Approvals <del>-</del> | CREATE<br>PRODUCT <del>-</del> | PRODUCT<br>Approvals | IMAGE<br>Approvals | DOWNLOADS |  |  |
|----------------|---------------------|----------------------------------|----------------------------------------|--------------------------------|--------------------------------|----------------------|--------------------|-----------|--|--|
|                | PRODUCT APPROVALS   |                                  |                                        |                                |                                |                      |                    |           |  |  |
|                |                     |                                  |                                        |                                |                                |                      | [                  | Cancel    |  |  |
| Status: Please | Select 🗸 Start Date | =                                | End Date                               | Sort By: New                   | est to Oldest 🗸                |                      |                    |           |  |  |

### 9.1 View Product Approval Details

1. To view product approval details, locate the desired Product Name

# NOTE: To enhance search capabilities, product approvals can be filtered by status, start date and end date and/or sorting by newest or oldest

| PRODUCT APPROVALS                  |                                                               |        |  |  |  |  |
|------------------------------------|---------------------------------------------------------------|--------|--|--|--|--|
|                                    |                                                               | Cancel |  |  |  |  |
| Status: Please Select 🗸 Start Date | <ul><li>End Date</li><li>Sort By: Newest to Oldest </li></ul> |        |  |  |  |  |

#### 2. Select the Product Name

| PRODUCT APPROVALS |                                       |             |                  |          |              |  |  |  |
|-------------------|---------------------------------------|-------------|------------------|----------|--------------|--|--|--|
|                   |                                       |             |                  |          |              |  |  |  |
| itatus:           | Please Select → Start Date 📫 End Date | Sort By: Ne | west to Oldest 🗸 |          |              |  |  |  |
|                   | Product Name                          | Actions     | Created          | Status   | Submitted By |  |  |  |
|                   | Long Week Whiskey (131453)            | Create      | Nov 3, 2023      | Approved | Eric Gallo   |  |  |  |
|                   | Danielle's Double Chocolate (131450)  | Create      | Nov 3, 2023      | Rejected | Eric Gallo   |  |  |  |
|                   | Copper & Tod White Blend (131449)     | Create      | Nov 3, 2023      | Rejected | Pine State   |  |  |  |
|                   |                                       |             |                  |          |              |  |  |  |

### 3. Product approval details display

| PRODUCT APPROVAL DETAIL |                                                                      |                            |  |  |  |  |  |
|-------------------------|----------------------------------------------------------------------|----------------------------|--|--|--|--|--|
| < Back to Pro           | duct Approvals                                                       |                            |  |  |  |  |  |
| PRODUCT                 | DETAILS                                                              |                            |  |  |  |  |  |
|                         | Long Week Whiskey                                                    | 0 in store                 |  |  |  |  |  |
| U                       | Product Number: 131453<br>Size: 750mL<br>Status:<br>Units / Case: 12 | 0 in warehouse             |  |  |  |  |  |
| APPROVAL                | DETAIL                                                               |                            |  |  |  |  |  |
| Approval S              | Status: Approved                                                     | Created: Nov 3, 2023       |  |  |  |  |  |
| UPDATE/CI               | REATE DETAILS                                                        |                            |  |  |  |  |  |
| Submitted               | By: Eric Gallo                                                       | Modified Date: Nov 3, 2023 |  |  |  |  |  |

## 9.2 Cancel Pending Product Approval

### Option 1

1. To cancel a pending product approval, locate and place a check mark next to the desired Product Name

|         | PRODUCT APPROVALS            |            |        |              |                    |              |  |  |
|---------|------------------------------|------------|--------|--------------|--------------------|--------------|--|--|
|         |                              |            |        |              |                    | Cancel       |  |  |
| Status: | Please Select 🗸 Start Date   | 📫 End Date |        | Sort By:     | Newest to Oldest 🗸 |              |  |  |
|         | Product Name                 | Ac         | ctions | Created      | Status             | Submitted By |  |  |
|         | Brand New Corkscrew (128794) | C          | reate  | Nov 13, 2023 | Approved           | Pine State   |  |  |
|         | 2 Copas Spain Red (18382)    |            | Edit   | Nov 9, 2023  | Pending NHLC       | Pine State   |  |  |

### 2. Select Cancel

|         | PRODUCT APPROVALS            |            |              |                    |              |  |  |  |
|---------|------------------------------|------------|--------------|--------------------|--------------|--|--|--|
|         |                              |            |              |                    | Cancel       |  |  |  |
| Status: | Please Select ~ Start Date   | 🗯 End Date | Sort By:     | Newest to Oldest 🗸 |              |  |  |  |
|         | Product Name                 | Actions    | Created      | Status             | Submitted By |  |  |  |
|         | Brand New Corkscrew (128794) | Create     | Nov 13, 2023 | Approved           | Pine State   |  |  |  |
| ~       | 2 Copas Spain Red (18382)    | Edit       | Nov 9, 2023  | Pending NHLC       | Pine State   |  |  |  |

### 3. Select Yes to confirm the action

| CONFIRM                                 |       | ×   |
|-----------------------------------------|-------|-----|
| Do you want to cancel selected product? |       |     |
|                                         | Close | Yes |

1. To cancel a pending product approval, locate and select Product Name

| PRODU                             | ICT APP | ROVALS       |                       |              |
|-----------------------------------|---------|--------------|-----------------------|--------------|
|                                   |         |              |                       | Cancel       |
| Status: Please Select  Start Date | ÷       |              | Sort By:<br>Newest to | Oldest 🗸     |
| Product Name                      | Actions | Created      | Status                | Submitted By |
| Brand New Corkscrew (128794)      | Create  | Nov 13, 2023 | Approved              | Pine State   |
| □ 2 Copas Spain Red (18382)       | Edit    | Nov 9, 2023  | Pending NHLC          | Pine State   |

2. Select Cancel

|                  | PRODUCT AI                                                                                         | PROVAL DETAIL        |                              |
|------------------|----------------------------------------------------------------------------------------------------|----------------------|------------------------------|
| < Back to Produc | t Approvals                                                                                        |                      |                              |
| PRODUCT DE       | TAILS                                                                                              |                      |                              |
| 22)              | 2 Copas Spain Red<br>Product Number: 18382<br>Size: 750mL<br>Status: Active<br>Units / Case: 12.00 |                      | 2 in store<br>O in warehouse |
| APPROVAL D       | ETAIL                                                                                              |                      |                              |
| Approval Sta     | tus: Pending NHLC                                                                                  | Created: Nov 9, 2023 |                              |
| Cancel           |                                                                                                    |                      |                              |

3. Select Yes to confirm the action

| CONFIRM                                 | ×         |
|-----------------------------------------|-----------|
| Do you want to cancel selected product? |           |
|                                         | Close Yes |

## **10** Image Approvals

To access Image Approvals, select Image Approvals from the Business Portal home page

| PRODUCTS         | ALLOCATIONS         | ALLOWANCE<br>OFFERS <del>-</del> | INVENTORY<br>TRANSACTIONS <del>-</del> | COST<br>Approvals <del>-</del> | CREATE<br>Product <del>-</del> | PRODUCT<br>Approvals | IMAGE<br>Approvals | DOWNLOADS |
|------------------|---------------------|----------------------------------|----------------------------------------|--------------------------------|--------------------------------|----------------------|--------------------|-----------|
|                  |                     |                                  | IMAGI                                  | E APPROVALS                    |                                |                      |                    |           |
|                  |                     |                                  |                                        |                                |                                | Арр                  | rove Reject        | Cancel    |
| Status: Please S | Select ← Start Date | <b></b>                          | End Date                               | 📋 Sort By: New                 | vest to Oldest 🗸               |                      |                    |           |

## 10.1 View Image Approval Details

1. To view image approval details, locate the desired Product Name

# NOTE: To enhance search capabilities, image approvals can be filtered by status, start date and end date and/or sorting by newest or oldest

| IMAGE APPROVALS                                                             |                       |
|-----------------------------------------------------------------------------|-----------------------|
|                                                                             | Approve Reject Cancel |
| Status: Please Select 🗸 Start Date 📫 End Date 📫 Sort By: Newest to Oldest 🗸 |                       |

#### 2. Select the Product Name

| PRODUCTS      | ALLOCATIONS                                                                 | ALLOWANCE<br>Offers <del>-</del> | INVENTORY<br>TRANSACTIONS <del>-</del> | COST<br>Approvals | CREATE<br>PRODUCT <del>-</del> | PRODUCT<br>Approvals | IMAGE<br>Approvals | DOWNLOADS |
|---------------|-----------------------------------------------------------------------------|----------------------------------|----------------------------------------|-------------------|--------------------------------|----------------------|--------------------|-----------|
|               |                                                                             |                                  | IMAGE                                  | APPROVALS         |                                |                      |                    |           |
|               |                                                                             |                                  |                                        |                   |                                | Ар                   | prove Reject       | Cancel    |
| Status: Pleas | Status: Please Select V Start Date 📫 End Date 🃫 Sort By: Newest to Oldest V |                                  |                                        |                   |                                |                      |                    |           |
| Prod          | uct Name                                                                    |                                  |                                        | Created           | Media                          | Status               | Submi              | tted By   |
| C Rumh        | aven Coconut Rum (242155                                                    | 5414661510)                      |                                        | Nov 8, 2023       | Product Image                  | Pending NHL          | C Pine             | State     |

3. Image approval details display and additional actions can be taken within the image approval screen

|                | IMAGE                                                                                       | APPROVAL DETAIL      |                                                                       |
|----------------|---------------------------------------------------------------------------------------------|----------------------|-----------------------------------------------------------------------|
| < Back to Imag | e Approvals                                                                                 |                      |                                                                       |
| PRODUCT D      | ETAILS                                                                                      |                      |                                                                       |
|                | Rumhaven Coconu<br>Product Number: 279<br>Size: 1L<br>Status: Active<br>Units / Case: 12.00 | ıt Rum               | 2 cases, 4 bottles in<br>store<br>36 cases, 4 bottles<br>in warehouse |
| APPROVAL       | DETAIL                                                                                      |                      |                                                                       |
| Approval St    | atus: Pending NHLC                                                                          | Created: Nov 8, 2023 |                                                                       |
| Cancel         |                                                                                             |                      |                                                                       |

## 10.2 Cancel Pending Image Approval

### Option 1

1. To cancel a pending image approval, locate and place a check mark next to the desired Product Name

| IMAGE APPROVALS                                 |             |               |                 |               |
|-------------------------------------------------|-------------|---------------|-----------------|---------------|
|                                                 |             |               | Approve         | Reject Cancel |
| Status: Please Select 🗸 Start Date 📫 End I      | Date 🗎      | Sort By: Newe | est to Oldest 🗸 |               |
| Product Name                                    | Created     | Media         | Status          | Submitted By  |
| <b>Z</b> Rumhaven Coconut Rum (242155414661510) | Nov 8, 2023 | Product Image | Pending NHLC    | Pine State    |

### 2. Select Cancel

| I                                       | MAGE APPROVALS |               |                |               |
|-----------------------------------------|----------------|---------------|----------------|---------------|
|                                         |                |               | Approve        | Reject Cancel |
| Status: Please Select 🗸 Start Date 📫 En | nd Date 📫      | Sort By: Newe | st to Oldest 🗸 |               |
| Product Name                            | Created        | Media         | Status         | Submitted By  |
| Rumhaven Coconut Rum (242155414661510)  | Nov 8, 2023    | Product Image | Pending NHLC   | Pine State    |

### 3. Select Yes to confirm the action

| CONFIRM                               |       | ×   |
|---------------------------------------|-------|-----|
| Do you want to cancel selected image? |       |     |
|                                       | Close | Yes |

1. To cancel a pending image approval, locate and select Product Name

| IMA                                        | AGE APPROVALS |                |                |               |
|--------------------------------------------|---------------|----------------|----------------|---------------|
|                                            |               |                | Approve        | Reject Cancel |
| Status: Please Select 🗸 Start Date 📫 End D | late 🛱        | Sort By: Newes | st to Oldest 🗸 |               |
| Product Name                               | Created       | Media          | Status         | Submitted By  |
| Rumhaven Coconut Rum (242155414661510)     | Nov 8, 2023   | Product Image  | Pending NHLC   | Pine State    |

2. Select Cancel

|                                                    | IMAGE                                                                                       | APPROVAL DETAIL |                                                                       |
|----------------------------------------------------|---------------------------------------------------------------------------------------------|-----------------|-----------------------------------------------------------------------|
| < Back to Imag                                     | ge Approvals                                                                                |                 |                                                                       |
| PRODUCT D                                          | DETAILS                                                                                     |                 |                                                                       |
|                                                    | Rumhaven Cocone<br>Product Number: 279<br>Size: 1L<br>Status: Active<br>Units / Case: 12.00 | ut Rum          | 2 cases, 4 bottles in<br>store<br>36 cases, 4 bottles<br>in warehouse |
| APPROVAL                                           | DETAIL                                                                                      |                 |                                                                       |
| Approval Status: Pending NHLC Created: Nov 8, 2023 |                                                                                             |                 |                                                                       |
| Cancel                                             |                                                                                             |                 |                                                                       |

3. Select Yes to confirm the action

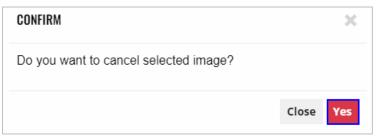

4. Image approval(s) updated successfully banner displays confirming action and status is updated to canceled

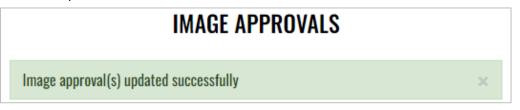